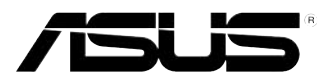

# **ASUS Desktop PC**

# **BM6650/MD520, BM6350**

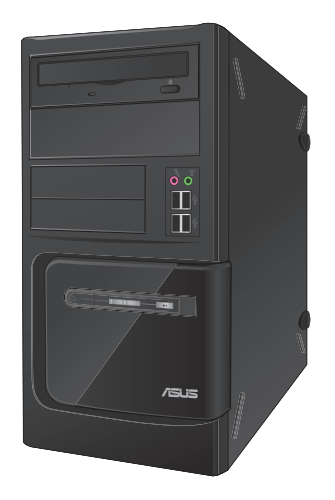

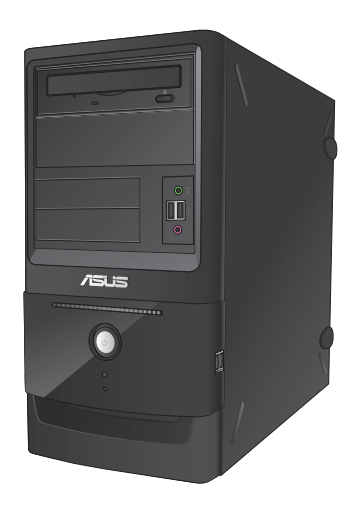

**BM6650/MD520 BM6350**

**Manuale Utente**

**Italiano**

#### I7834

Secondo Edizione Dicembre 2012

#### **Copyright © 2012 ASUSTeK Computer Inc. Tutti i Diritti Riservati.**

Alcuna parte di questo manuale, compresi i prodotti e i software in esso descritti, può essere riprodotta,trasmessa, trascritta, archiviata in un sistema di recupero o tradotta in alcuna lingua, in alcuna forma e in alcun modo, fatta eccezione per la documentazione conservata dall' acquirente a scopi di backup, senza l'espressa autorizzazione scritta di ASUSTeK COMPUTER INC. ("ASUS").

L'assistenza o la garanzia del prodotto non sarà valida nei seguenti casi: (1) il prodotto è stato riparato, modificato o alterato, salvo che tale riparazione,modifica o alterazione non sia autorizzata per iscritto da ASUS; o (2) il numero di serie del prodotto manchi o sia stato reso illeggibile.

ASUS FORNISCE QUESTO MANUALE "COSI' COM'E' ", SENZA GARANZIA DI ALCUN TIPO, ESPLICITA O IMPLICITA, INCLUDENDO SENZA LIMITAZIONE LE GARANZIE O CONDIZIONI IMPLICITE DI COMMERCIABILITA' O IDONEITA' A UN PARTICOLARE SCOPO. IN NESSUN CASO ASUS, I SUOI DIRIGENTI, FUNZIONARI, IMPIEGATI O DISTRIBUTORI SONO RESPONSABILI PER QUALSIASI DANNO INDIRETTO, PARTICOLARE, ACCIDENTALE O CONSEGUENTE (COMPRESI DANNI DERIVANTI DA PERDITA DI PROFITTO, PERDITA DI CONTRATTI,PERDITA D'USO O DI DATI, INTERRUZIONE DELL' ATTIVITA' E SIMILI), ANCHE SE ASUS E' STATA AVVISATA DELLA POSSIBILITA' CHE TALI DANNI SI POSSANO VERIFICARE IN SEGUITO A QUALSIASI DIFETTO O ERRORE NEL PRESENTE MANUALE O NEL PRODOTTO .

LE SPECIFICHE E LE INFORMAZIONI CONTENUTE IN QUESTO MANUALE SONO FORNITE A SOLO USO INFORMATIVO E SONO SOGGETTE A CAMBIAMENTI IN QUALSIASI MOMENTO, SENZA PREAVVISO, E NON POSSONO ESSERE INTERPRETATE COME UN IMPEGNO DA PARTE DI ASUS. ASUS NON SI ASSUME ALCUNA RESPONSABILITA' E NON SI FA CARICO DI NESSUN ERRORE O INESATTEZZA CHE POSSA COMPARIRE IN QUESTO MANUALE, COMPRESI I PRODOTTI E I SOFTWARE CONTENUTI AL SUO INTERNO.

I prodotti e nomi delle aziende che compaiono in questo manuale possono o meno essere marchi registrati o diritti d'autore delle rispettive aziende, e sono usati solo a scopo identificativo o illustrativo a beneficio dell'utente, senza alcuna intenzione di violazione dei diritti di alcuno.

# **Condizioni e Limiti di Copertura della Garanzia sul Prodotto**

Le condizioni di garanzia variano a seconda del tipo di prodotto e sono specificatamente indicate nel Certificato di Garanzia allegato, cui si fa espresso rinvio.

Inoltre la presente garanzia non è valida in caso di danni o difetti dovuti ai seguenti fattori: (a) uso non idoneo, funzionamento o manutenzione improprio, incluso senza limitazioni l'utilizzo del prodotto con una finalità diversa da quella conforme alle istruzioni di ASUSTeK COMPUTER INC. in merito all'idoneità di utilizzo e alla manutenzione; (b) installazione o utilizzo del prodotto in modo non conforme aglli standard tecnici o di sicurezza vigenti nell' Area Economica Europea e in Svizzera; (c) collegamento a rete di alimentazione con tensione non corretta; (d) utilizzo del prodotto con accessori di terzi, prodotti o dispositivi ausiliari o periferiche; (e) tentativo di riparazione effettuato da una qualunque terza parte diversa dai centri di assistenza ASUSTeK COMPUTER INC. autorizzati; (f) incidenti,fulmini,acqua, incendio o qualsiasi altra causa il cui controllo non dipende da ASUSTeK COMPUTER INC.; abuso, negligenza o uso commerciale.

La presente Garanzia non è valida per l'assistenza tecnica o il supporto per l' utilizzo del prodotto, compreso l'utilizzo dell' hardware o del software. L'assistenza e il supporto disponibili (se previsti), nonchè le spese e gli altri termini relativi all' assistenza e al supporto (se previsti) verranno specificati nella documentazione destinata al cliente fornita a corredo del Prodotto.

E' responsabilità dell'utente, prima ancora di richiedere l'assistenza, effettuare il backup dei contenuti presenti sul Prodotto, inclusi i dati archiviati o il software installato nel prodotto. ASUSTeK COMPUTER INC. non è in alcun modo responsabile per qualsiasi danno, perdita di programmi, dati o altre informazioni archiviate su qualsiasi supporto o parte del prodotto per il quale viene richiesta l'assistenza; ASUSTeK COMPUTER INC.non è in alcun modo responsabile delle conseguenze di tali danni o perdite, incluse quelle di attività, in caso di malfunzionamento di sistema, errori di programmi o perdita di dati.

E' responsabilità dell'utente, prima ancora di richiedere l'assistenza, eliminare eventuali funzioni, componenti, opzioni, modifiche e allegati non coperti dalla presente Garanzia, prima di far pervenire il prodotto a un centro servizi ASUSTeK COMPUTER INC. ASUSTeK COMPUTER INC. non è in alcun modo responsabile di qualsiasi perdita o danno ai componenti sopra descritti.

ASUSTeK COMPUTER INC. non è in alcun modo responsabile di eliminazioni, modifiche o alterazioni ai contenuti presenti sul Prodotto compresi eventuali dati o applicazioni prodottesi durante le procedure di riparazione del Prodotto stesso. Il Prodotto verrà restituito all'utente con la configurazione originale di vendita, in base alle disponibilità di software a magazzino.

# **Licenza Software**

I prodotti ASUS possono essere corredati da software, secondo la tipologia del prodotto.I software, abbinati ai prodotti, sono in versione "OEM": Il software OEM viene concesso in licenza all'utente finale, come parte integrante del prodotto; ciò significa che non può essere trasferito ad altri sistemi hardware e che, in caso di rottura, di furto o in ogni altra situazione che lo renda inutilizzabile, anche la possibilità di utilizzare il prodotto OEM viene compromessa.

Chiunque acquisti, unitamente al prodotto, un software OEM, è tenuto ad osservare i termini e le condizioni del contratto di licenza tra il proprietario del software e l'utente finale, denominato "EULA" (End User Licence Agreement), visualizzato a video, durante la fase di installazione del software stesso. Si avvisa che l'accettazione, da parte dell'utente, delle condizioni dell'EULA, ha luogo al momento dell'installazione del software stesso.

# **Italiano**

# **Sommario**

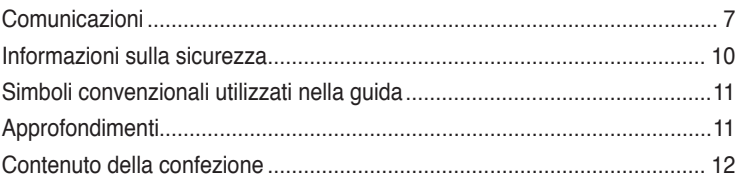

**[Capitolo 1](#page-12-0) [Informazioni preliminari](#page-12-0)**

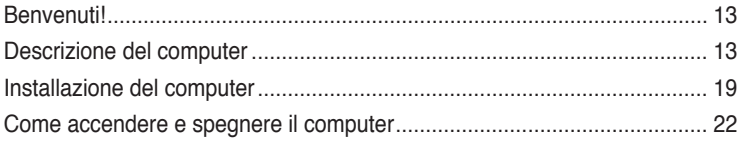

# **[Capitolo 2](#page-22-0) [Utilizzo di Windows®](#page-22-0) 7**

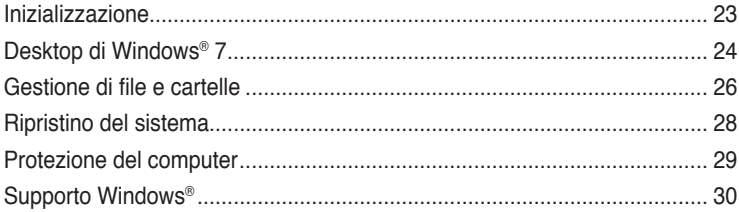

# **[Capitolo 3](#page-30-0) [Utilizzo di Windows®](#page-30-0) 8**

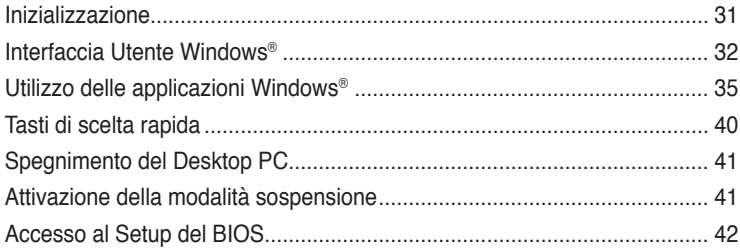

# **[Capitolo 4](#page-42-0) [Connessione di dispositivi al computer](#page-42-0)**

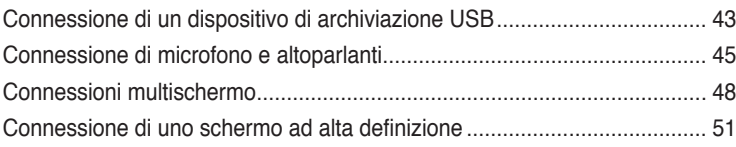

# **Sommario**

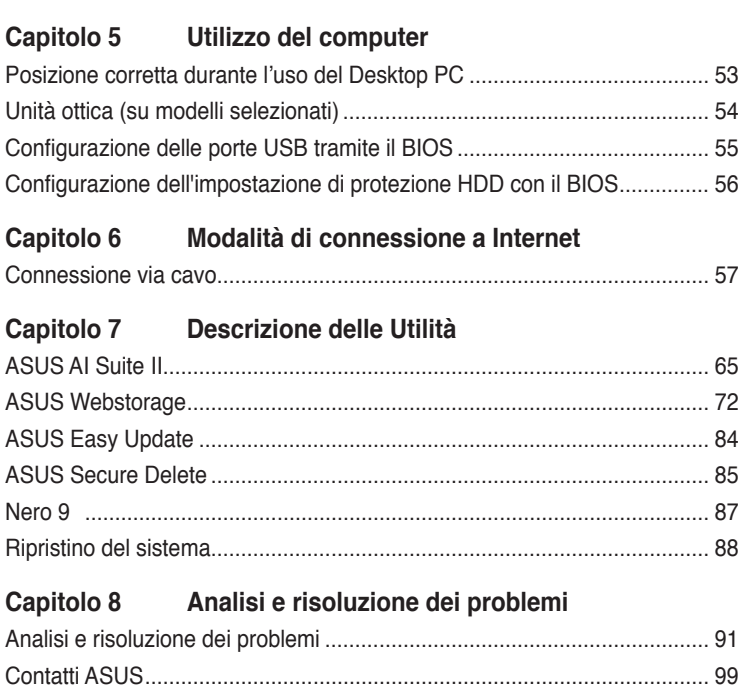

# <span id="page-6-0"></span>**Comunicazioni**

# **Servizio di Ritiro e Riciclaggio ASUS**

Il programma di ritiro e riciclaggio dei prodotti ASUS deriva dall'impegno aziendale a raggiungere i più elevati standard di protezione ambientale. ASUS crede infatti di poter fornire soluzioni in grado di riciclare in modo responsabile non soltanto i prodotti, le batterie e gli altri componenti elettronici, ma anche i materiali utilizzati per l'imballaggio. Per informazioni dettagliate sulle modalità di riciclaggio nei vari paesi, visitare la pagina: http://csr.asus.com/ english/Takeback.htm

# **REACH**

Nel rispetto del regolamento REACH (Registration, Evaluation, Authorisation and Restriction of Chemicals), le sostanze chimiche contenute nei prodotti ASUS sono state pubblicate nel sito web ASUS REACH, al seguente indirizzo: http://csr.asus.com/english/REACH.htm

# **Dichiarazione FCC (Federal Communications Commission)**

Questo apparecchio rispetta i requisiti indicati nel regolamento FCC - Parte 15. Il funzionamento è soggetto alle seguenti due condizioni:

- Questo apparecchio non causa interferenze dannose;
- Questo apparecchio accetta qualsiasi interferenza ricevuta, comprese quelle che potrebbero causare un comportamento indesiderato.

I collaudi cui è stato sottoposto questo apparecchio ne dimostrano la conformità ai limiti stabiliti per i dispositivi digitali di Classe B, come indicato dalla parte 15 delle Norme FCC. Questi limiti sono stati definiti per offrire una ragionevole protezione contro interferenze dannose quando l'apparecchio viene usato in ambienti residenziali. Questo apparecchio genera, usa e può emettere energia in radiofrequenza e, se non viene installato e utilizzato come indicato dal manuale d'uso, può provocare interferenze dannose alle comunicazioni radio. Non è tuttavia possibile garantire che non si verifichino interferenze in casi particolari. Se questo apparecchio causa interferenze dannose alla ricezione di programmi radiofonici e televisivi, fatto verificabile spegnendo e riaccendendo l'apparecchio stesso, si consiglia l'utente di provare a correggere l'interferenza in uno o più dei modi seguenti:

- Riorientare o riposizionare l'antenna di ricezione.
- Allontanare l'apparecchio dal ricevitore.
- Collegare l'apparecchio ad una diversa presa di corrente in modo che apparecchio e ricevitore si trovino su circuiti diversi.
- Consultare il rivenditore o un tecnico radio/TV qualificato per assistenza.-

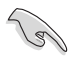

Per garantire la conformità con le norme FCC, per la connessione del monitor con la scheda grafica, è necessario utilizzare cavi schermati.Qualunque variazione o modifica, non espressamente approvata dalla parte responsabile della conformità del prodotto, potrebbe annullare l'autorizzazione dell'utente all'utilizzo di questo dispositivo.

#### **Avviso batteria al litio**

**ATTENZIONE:** Pericolo di esplosione se la batteria è sostituita in modo non corretto. Sostituire solo con un tipo uguale o equivalente consigliato dal produttore. Eliminare le batterie utilizzate come da istruzioni del fabbricante.

# **IC: Dichiarazione di conformità canadese**

Conforme alle specifiche canadesi ICES-003 Classe B. Il presente dispositivo è conforme allo standard RSS210 Industry Canada. Il dispositivo Classe B soddisfa tutti i requisiti delle normative canadesi relative ai dispositivi che causano interferenze.

Il presente dispositivo è conforme agli standard RSS esenti da licenza di Industry Canada. L'utilizzo è soggetto alle seguenti due condizioni: (1) il presente dispositivo non deve causare interferenze, e (2) il presente dispositivo deve accettare qualsiasi interferenza, incluse le interferenze che possono causare il funzionamento non corretto del dispositivo.

Cut appareil numérique de la Classe B est conforme à la norme NMB-003 du Canada.

Cet appareil numérique de la Classe B respecte toutes les exigences du Règlement sur le matériel brouilleur du Canada.

Cet appareil est conforme aux normes CNR exemptes de licence d'Industrie Canada. Le fonctionnement est soumis aux deux conditions suivantes :

(1) cet appareil ne doit pas provoquer d'interférences et

(2) cet appareil doit accepter toute interférence, y compris celles susceptibles de provoquer un fonctionnement non souhaité de l'appareil.

## **Dichiarazione del Ministero delle Comunicazioni Canadese**

Questo apparecchio digitale non supera i limiti di Classe B, per le emissioni di disturbi radio per apparecchiature digitali, stabiliti nel regolamento sulle interferenze radio del ministero delle comunicazioni canadese.

Questo apparecchio digitale di classe B è conforme alle normative canadesi ICES-003.

## **VCCI: Dichiarazione di Conformità del Giappone**

# **Dichiarazione di Classe B VCCI**

```
情報処理装置等電波障害自主規制について
この装置は、博暖処理装置等電波障害自主規制協議会 (VCCI)の基準に基づくクラスB情報技術装置
です。この装置は家庭環境で使用されることを目的としていますが、この装置がラジオやテレビジ
ョン受信機に危険して使用されると、受信障害を引き起こすことがあります。
```
取扱説明書に従って正しい取り扱いをして下さい。

### **KC: Avvertenza per la Corea**

B급 기기 (가정용 방송통신기자재) 이 기기는 가정용(B급) 전자파적합기기로서 주로 가정에서 사용하는 것을 목적으로 하며, 모든 지역에서 사용할 수 있습니다.

\*당해 무선설비는 전파혼신 가능성이 있으므로 인명안전과 관련된 서비스는 할 수 없습 니다.

# **Avvisi sulle apparecchiature RF**

#### **CE: Dichiarazione di conformità CE**

L'apparecchiatura è conforme ai requisiti di esposizione RF 1999/519/CE, raccomandazioni del Consiglio del 12 luglio 1999, relativi alla limitazione dell'esposizione della popolazione ai campi elettromagnetici (0–300 GHz). Questo dispositivo wireless è conforme alla direttiva R&TTE.

### **Uso di radio wireless**

Questo dispositivo è limitato agli ambienti interni durante il funzionamento nella banda di frequenza da 5,15 a 5,25 GHz.

#### **Esposizione all'energia di radiofrequenze**

La potenza di uscita irradiata della tecnologia Wi-Fi è inferiore ai limiti di esposizione alla radiofrequenza FCC. Tuttavia, si consiglia di utilizzare l'apparecchiatura wireless in modo tale da ridurre il potenziale di contatto umano durante il normale funzionamento.

### **Conformità wireless Bluetooth FCC**

L'antenna utilizzata con questo trasmettitore non deve essere situata o azionata insieme ad altre antenne o trasmettitori soggette alle condizioni di garanzia FCC.

#### **Dichiarazione Bluetooth Industry Canada**

Questo dispositivo Classe B soddisfa tutti i requisiti delle normative canadesi relative ai dispositivi che causano interferenze.

Cet appareil numérique de la Class B respecte toutes les exigences du Règlement sur le matériel brouilleur du Canada.

#### **BSMI: Dichiarazione wireless Taiwan**

```
無線設備的警告聲明
經型式認證合格之低功率射频量機, 倉藏許可, 公司 · 商號或學用者均不得擅自變更射频 · 加
大功率或變更原設計之特性及功能、低功率射频電機之使用不得影響飛机安全及干擾合法通信:
経發現有干擾現象時・應立即停用・並改善至無干擾時方得繼續使用・前項合法通信指依電信
法规定作業之無線通信。低功率时規電機領忍受合法通信或工業、科學及醫療用電波幅射性電
機設備之干擾。
```
於 5.25GHz 至 5.35GHz 區域內操作之 無線設備的警告聲明

工作频率 5.250 ~ 5.350GHz 该频段限於室內使用。

#### **Dichiarazione apparecchiatura RF Giappone**

この製品は、周波数等域5.15~5.35G Hzで動作しているときは、原内においてのみ使用可能です。

#### **KC (Apparecchiatura RF)**

대한민국 규정 및 준수 방통위고시에 따른 고지사항 해당 무선설비는 운용 중 전파혼신 가능성이 있음. 이 기기는 인명안전과 관련된 서비스에 사용할 수 없습니다.

# <span id="page-9-0"></span>**Informazioni sulla sicurezza**

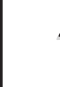

Prima di effettuare la pulizia disconnettere tutte le periferiche e il cavo di alimentazione. Utilizzare una spugna pulita o un panno antistatico, bagnato con una soluzione composta da un detergente non abrasivo e alcune gocce di acqua tiepida; quindi asciugare con un panno asciutto.

- **NON** collocare il prodotto su piani di lavoro non lisci o instabili. Contattare l'assistenza in caso di danni alla custodia.
- **NON** tenere il dispositivo in ambienti non puliti o polverosi. **NON** utilizzarlo in caso di fuga di gas.
- **NON** collocare o rovesciare oggetti sulla superficie del Desktop PC e non conficcarvi alcun oggetto estraneo.
- **NON** esporre il dispositivo a forti campi magnetici o elettrici.
- **NON** utilizzare il dispositivo vicino a liquidi e **NON** esporlo a pioggia e umidità. **NON**  utilizzare il modem durante i temporali.
- Avviso di sicurezza della batteria: **NON** gettare la batteria nel fuoco. **NON** creare corto circuiti fra i contatti. **NON** disassemblare la batteria.
- Utilizzare il prodotto in ambienti a temperatura compresa fra 5˚C (41̊F) e 40˚C (104̊F).
- **NON** coprire i fori per la ventilazione del Desktop PC per evitare il surriscaldamento del sistema.
- **NON** utilizzare cavi di alimentazione, accessori o periferiche malfunzionanti o difettose.
- Per evitare il pericolo di scosse elettriche, prima di spostare il sistema, disconnettere il cavo di alimentazione dalla presa elettrica.
- Prima di utilizzare un adattatore o un cavo di estensione, rivolgersi a personale qualificato per l'assistenza, poichè questo tipo di dispositivi potrebbe interrompere il circuito di messa a terra.
- Assicurarsi che l'unità di alimentazione sia impostata sul corretto voltaggio.In caso di incertezze sul voltaggio della presa elettrica da utilizzare, contattare la società di fornitura di energia elettrica.
- In caso di guasto all'unità di alimentazione, non effettuare la riparazione da sè, ma rivolgersi ad un tecnico qualificato o al rivenditore.

# <span id="page-10-0"></span>**Simboli convenzionali utilizzati nella guida**

Per garantire la corretta esecuzione di determinate operazioni, ricordare la seguente simbologia, ricorrente nel manuale:

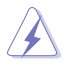

 **PERICOLO/AVVERTENZA:** informazioni importanti per un utilizzo sicuro del dispositivo.

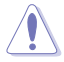

**ATTENZIONE:** informazioni su azioni da evitare per prevenire danni ai componenti.

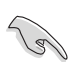

 **IMPORTANTE:** istruzioni da seguire OBBLIGATORIAMENTE per portare a termine un'operazione.

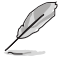

NOTA: suggerimenti e informazioni aggiuntive per il completamento di un'operazione.

# **Approfondimenti**

Per approfondimenti e aggiornamenti sui prodotti e software ASUS, consultare le seguenti fonti di informazione:

#### **Sito internet ASUS**

Il sito internet ASUS fornisce informazioni aggiornate su hardware e software dei prodotti ASUS. Consultare il sito ASUS all'indirizzo: [www.asus.co](http://www.asus.com)m.

#### **Supporto Tecnico ASUS**

Visitare il sito ASUS [http://support.asus.com/contac](http://support.asus.com/contact)t per sapere come contattare il servizio di assistenza tecnica ASUS.

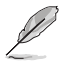

- Il manuale dell'utente si trova nella seguente cartella del PC:
- C:\Program Files(X86)/ASUS/eManual

# <span id="page-11-0"></span>**Contenuto della confezione**

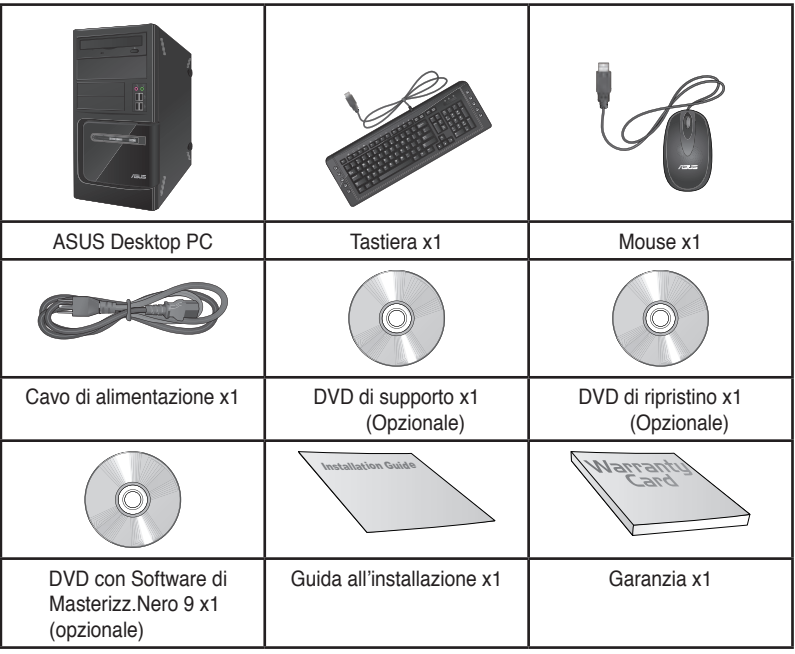

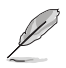

- In caso di articoli danneggiati o mancanti, contattare il rivenditore.
- Le illustrazioni degli articoli sono puramente indicative. Le specifiche del prodotto potrebbero variare in base al modello.

<span id="page-12-0"></span>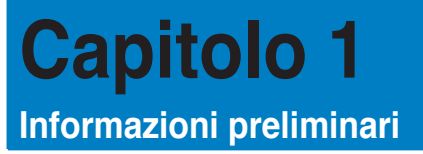

# **Benvenuti!**

Grazie per aver acquistato ASUS Desktop PC!

ASUS Desktop PC offre prestazioni d'avanguardia, straordinaria affidabilità e utilità a misura di utente, racchiuse in un modello dal design moderno e funzionale.

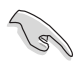

Prima di installare ASUS Desktop PC, leggere il contenuto della Garanzia ASUS.

# **Descrizione del computer**

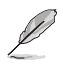

Le illustrazioni sono puramente indicative. La posizione delle porte e la colorazione del telaio variano in base al modello.

# **Pannello frontale**

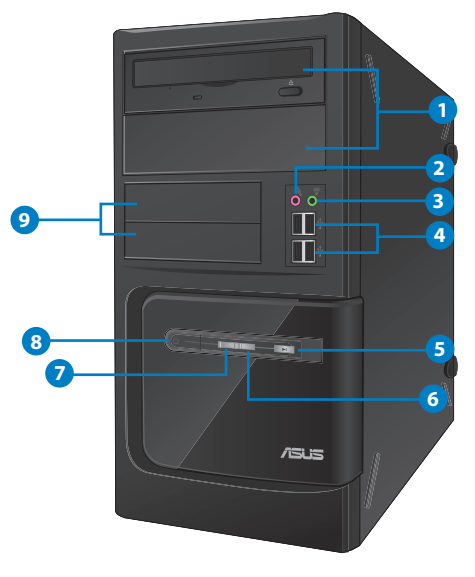

## **BM6650/MD520**

- **1. 2 x alloggiamenti unità ottica da 5.25 pollici.** Gli alloggiamenti per unità ottiche da 5.25 pollici sono predisposti per dispositivi DVD-ROM / CD-RW / DVD-RW da 5.25".
- **2. Porta microfono (rosa).** Porta per la connessione del microfono.
- **3. Porta cuffie (lime).** Porta per la connessione di cuffie o altoparlanti.
- **4. Porte USB 2.0.** Le porte USB 2.0 (Universal Serial Bus 2.0) permettono di collegare dispositivi USB 2.0, come mouse, stampanti, scanner, fotocamere, PDA e altro.
- **5. Pulsante di reset.** Premere questo pulsante per riavviare il computer.
- **6. LED HDD.** Questa spia LED si illumina per segnalare l'attività del disco rigido.
- **7. LED alimentazione.** Questa spia LED si illumina quando si accende il computer.
- **8. Pulsante di accensione.** Pulsante per accendere il computer.
- **9. 2 alloggiamenti unità da 3.5 pollici.** Gli alloggiamenti per unità da 3.5 pollici sono predisposti per lettori di schede di memoria e dischi rigidi da 3.5 pollici.

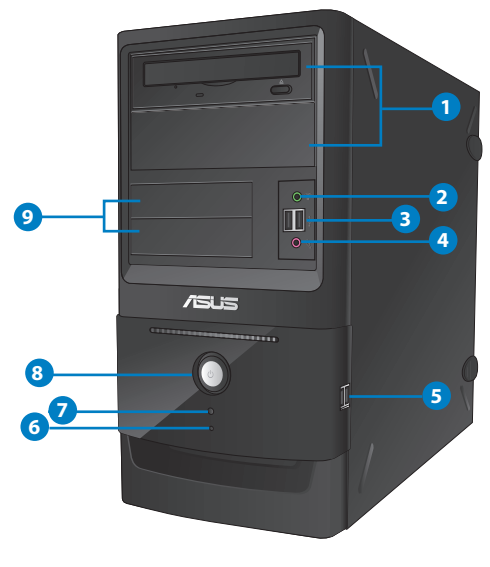

## **BM6350**

- **1. 2 x alloggiamenti unità ottica da 5.25 pollici.** Gli alloggiamenti per unità ottiche da 5.25 pollici sono predisposti per dispositivi DVD-ROM / CD-RW / DVD-RW da 5.25".
- **2. Porta cuffie (lime).** Porta per la connessione di cuffie o altoparlanti.
- **3. Porte USB 2.0.** Le porte USB 2.0 (Universal Serial Bus 2.0) permettono di collegare dispositivi USB 2.0, come mouse, stampanti, scanner, fotocamere, PDA e altro.
- **4. Porta microfono (rosa).** Porta per la connessione del microfono.
- **5. Porte USB 2.0.** Le porte USB 2.0 (Universal Serial Bus 2.0) permettono di collegare dispositivi USB 2.0, come mouse, stampanti, scanner, fotocamere, PDA e altro.
- **6. LED HDD.** Questa spia LED si illumina per segnalare l'attività del disco rigido.
- **7. Pulsante di reset.** Premere questo pulsante per riavviare il computer.
- **8. Pulsante di accensione.** Pulsante per accendere il computer.
- **9. 2 alloggiamenti unità da 3.5 pollici.** Gli alloggiamenti per unità da 3.5 pollici sono predisposti per lettori di schede di memoria e dischi rigidi da 3.5 pollici.

# **Pannello posteriore**

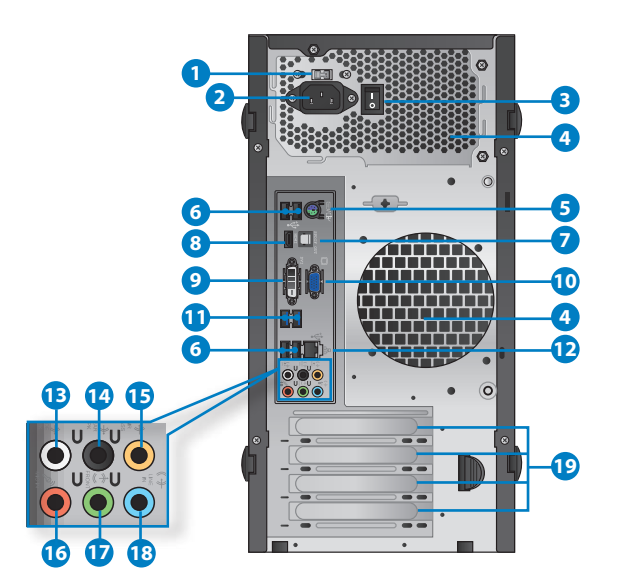

**1 . Selettore voltaggio.** Utilizzare questo interruttore per selezionare il voltaggio in ingresso adatto al sistema, in funzione del paese di utilizzo. Se il voltaggio in loco è uguale a 100-127V, impostare l'interruttore su 115V, mentre se è pari a 200-240V, impostare l'interruttore su 230V.

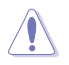

L'impostazione dell'interruttore su 115V in un ambiente a 230V o su 230V in un ambiente a 115V potrebbe danneggiare gravemente il sistema!

- **2. Connettore di alimentazione.** Connettore per l'inserimento del cavo di alimentazione.
- **3. Interruttore di alimentazione.** Interruttore per fornire alimentazione al computer.
- **4. Fori di aerazione.** Consentono la ventilazione del sistema.

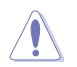

NON ostruire i fori di aerazione del telaio e consenitre sempre un'adeguata ventilazione del sistema.

- **5. Porta combo Mouse / Tastiera PS/2 (viola / verde).** Porta per la connessione di mouse / tastiera PS/2.
- **6. Porte USB 2.0.** Le porte USB 2.0 (Universal Serial Bus 2.0) permettono di collegare dispositivi USB 2.0, come mouse, stampanti, scanner, fotocamere, PDA e altro.
- **7. Porta Ottica S/PDIF OUT.** Porta per la connessione di un dispositivo esterno come uscita audio tramite un cavo ottico S/PDIF.
- **8. Porta HDMI.** Porta per l'inserimento di un connettore HDMI (High-Definition Multimedia Interface), compatibile con HDCP, per la riproduzione di HD DVD, Blu-ray e altro contenuto protetto.
- **9. Porta DVI�** Porta compatibile con i dispositivi DVI-D e con supporto HDCP per la riproduzione di HD DVD, Blu-ray e di altro contenuto protetto.
- **10. Porta VGA.** Porta per la connessione di dispositivi compatibili VGA,quali monitor VGA.
- **11. Porte USB 3.0.** Le porte USB 3.0 (Universal Serial Bus 3.0) permettono di collegare dispositivi USB 3.0, come mouse, stampanti, scanner, fotocamere e PDA.

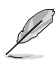

- NON collegare alcuna tastiera o mouse alle porte USB 3.0 durante l'installazione del sistema operativo Windows®.
- A causa delle limitazioni del controller USB 3.0, i dispositivi USB 3.0 possono essere utilizzati soltanto in ambiente Windows®, dopo l'installazione del driver USB 3.0.
- I dispositivI USB 3.0 possono essere utilizzati unicamente per archiviazione dati.
- Per ottimizzare le prestazioni, collegare i dispositivi USB 3.0 alle porte USB 3.0.
- 12. **Porta LAN (RJ-45).** Porta per la connessione Gigabit alla rete locale LAN tramite un hub di rete.

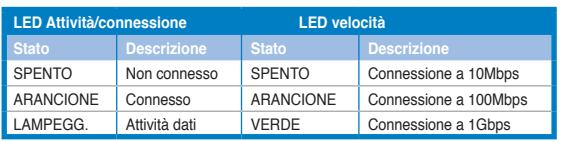

**Descrizione LED della porta LAN**

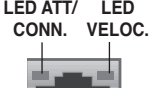

**Porta LAN**

- **13. Uscita altoparlanti laterali (grigio).** Porta per la connessione di altoparlanti laterali in una configurazione audio a 8 canali.
- **14. Uscita altoparlanti posteriori (nero).** Porta per la connessione di altoparlanti posteriori in una configurazione audio a 4, 6 e 8 canali.
- **15. Porta Centrale/Subwoofer (arancione).** Porta per la connessione degli altoparlanti centrale/subwoofer.
- **16. Porta microfono (rosa).** Porta per la connessione del microfono.
- **17. Porta Line Out (lime).** Porta per la connessione di cuffie o altoparlante. In una configurazione audio a 4, 6 o 8 canali, la funzione di questa porta diventa quella di uscita altoparlanti frontali.
- **18. Porta Line In (blu chiaro).** Porta per la connessione di un registratore, lettore di CD e DVD e di altre sorgenti audio.

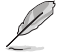

Consultare la sottostante tabella della configurazione audio per conoscere la funzione delle porte audio in una configurazione a 2, 4, 6 oppure 8 canali.

#### **Configurazione audio 2, 4, 6 o 8 canali**

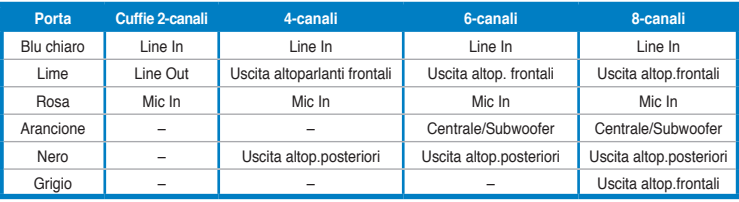

**19. Staffa per slot di espansione.** Rimuovere la staffa, quando si installa una scheda di espansione.

# <span id="page-18-0"></span>**Installazione del computer**

Questa sezione guida nella connessione dei principali dispositivi hardware, come un monitor esterno, una tastiera, un mouse e il cavo di alimentazione al computer.

# **Connessione di un monitor esterno**

#### **Utilizzo della scheda grafica ASUS (su modelli selezionati)**

Collegare il monitor all'uscita video della scheda grafica ASUS.

#### **Per collegare un monitor esterno mediante la scheda grafica ASUS:**

- 1. Collegare un monitor all'uscita video sulla scheda grafica ASUS.
- 2. Collegare il monitor alla sorgente di alimentazione.

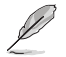

Le uscite video della scheda grafica ASUS potrebbero variare in base al modello.

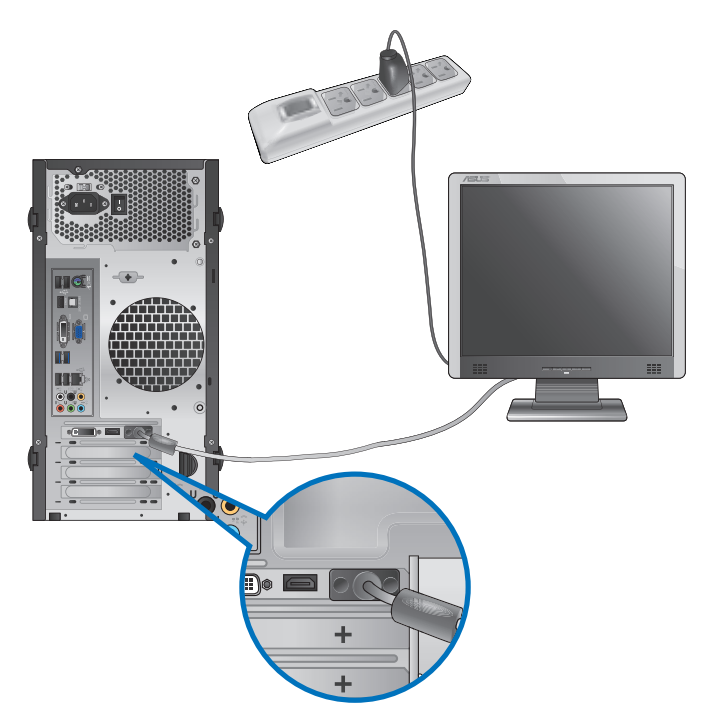

### **Utilizzo delle uscite video sulla scheda madre**

Collegare il monitor all'uscita video sulla scheda madre.

#### **Per collegare un monitor esterno tramite le uscite video sulla scheda madre:**

- 1. Collegare un monitor VGA alla porta VGA o un monitor DVI-D alla porta DVI-D oppure un monitor HDMI alla porta HDMI sul pannello posteriore del computer.
- 2. Collegare il monitor ad una sorgente di alimentazione.

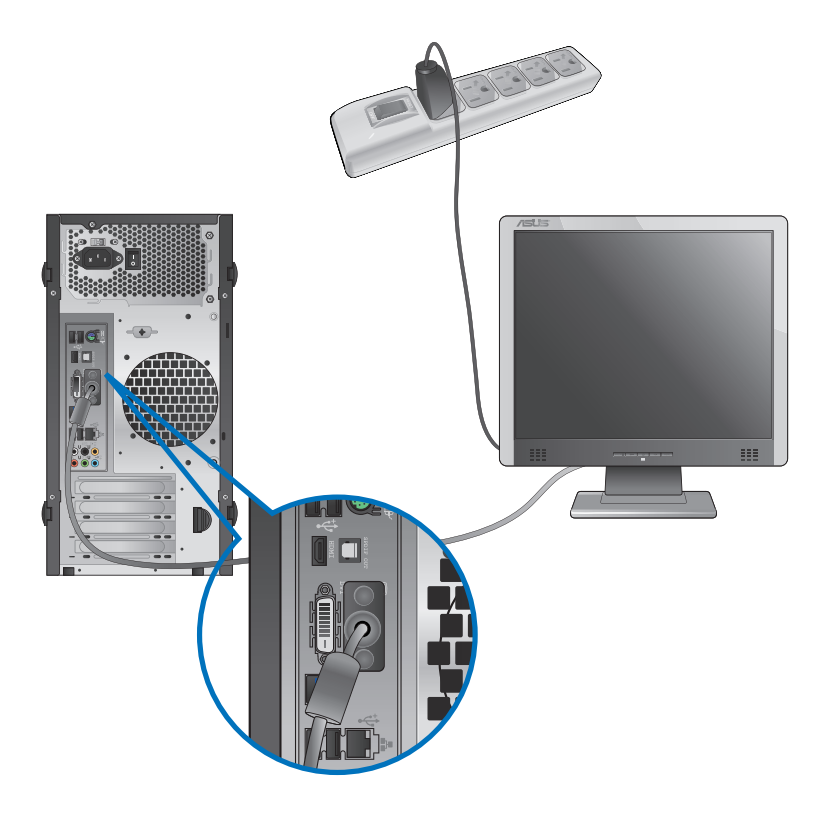

- Se il computer è provvisto di una scheda grafica ASUS, la scheda grafica è impostata nel BIOS come dispositivo di visualizzazione primario. Pertanto, collegare il monitor all'uscita video sulla scheda grafica.
- Per i dettagli sulle modalità di connessione di più di un monitor esterno al computer, consultare **Connessione multischermo** nel capitolo 4.

# **Connessione di una tastiera e di un mouse USB**

Collegare una tastiera e un mouse USB alle porte USB sul pannello posteriore del computer.

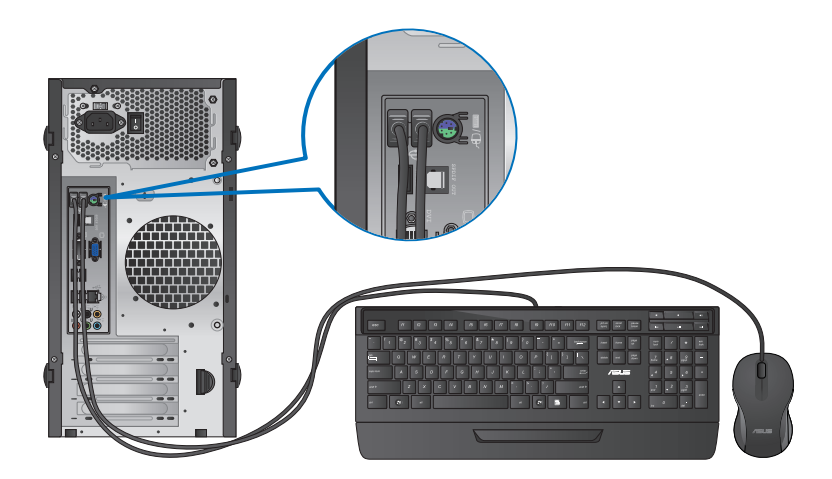

# **Connessione del cavo di alimentazione**

Collegare un'estremità del cavo di alimentazione al connettore dell'alimentazione sul pannello posteriore del computer e l'altra estremità ad una sorgente di alimentazione.

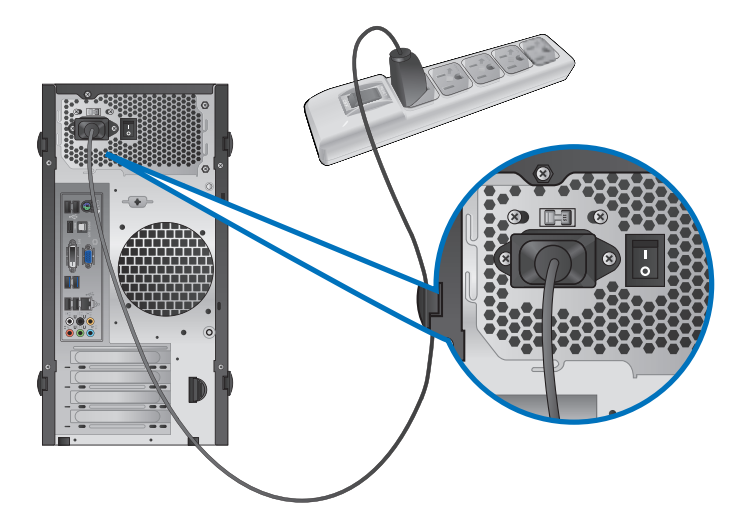

# <span id="page-21-0"></span>**Come accendere e spegnere il computer**

Questa sezione indica come accendere/spegnere il computer.

# **Come accendere il computer**

### **Per accendere il computer:**

- 1. Accendere il monitor.
- 2. Premere il pulsante di accensione sul computer.

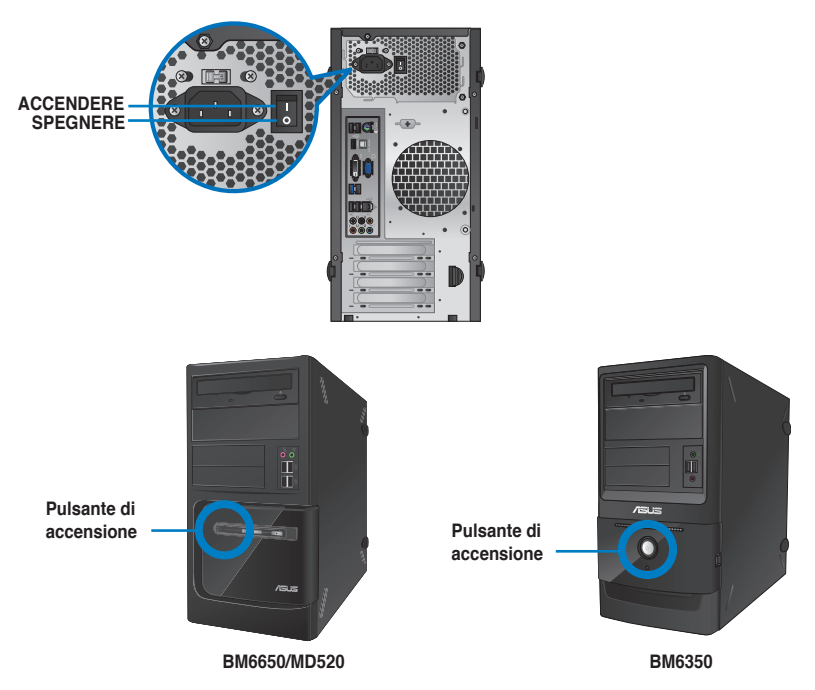

3. Attendere il termine del caricamento automatico del sistema.

### **Per spegnere il computer su Windows® 7: Come spegnere il computer**

- 1. Chiudere tutte le applicazion in esecuzione.
- 2. Cliccare sul desktop di Windows®.
- 3. Cliccare shut down per arrestare il sistema.

Per dettagli sullo spegnimento del PC su Windows® 8, fare riferimento alla sezione **Spegnimento del PC** nel Capitolo 3.

<span id="page-22-0"></span>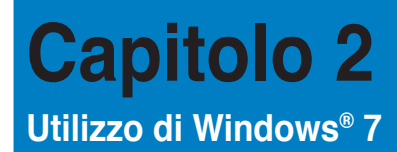

# **Inizializzazione**

Quando si avvia il computer per la prima volta, appare una serie di schermate che guidano nella configurazione delle impostazioni di base del sistema operativo Windows® 7.

#### **Quando si avvia il computer per la prima volta, procedere come di seguito:**

- 1. Accendere il computer. Attendere alcuni minuti, sino a quando non copiare la schermata **Set Up Windows**.
- 2. Dall'elenco a discesa, selezionare la lingua e cliccare **Next**.
- 3. Dagli elenchi a discesa, selezionare **Country or region**, **Time and currency** e **Keyboard layout**. Cliccare **Next**.
- 4. Immettere un nome distintivo come **user name** e **computer name**. Cliccare **Next**.
- 5. Inserire le informazioni necessarie per impostare la password, quindi cliccare **Next**. E' inoltre possibile cliccare **Next** per ignorare questo passaggio, senza inserire alcuna informazione.

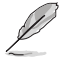

Se si desidera impostare una password in seguito, consultare il paragrafo **Impostazioni account utente e password** in questo capitolo.

- 6. Leggere attentamente i termini e le condizioni del contratto di licenza. Selezionare **I accept the license terms** e cliccare **Next**.
- 7. Selezionare **Use recommended settings** oppure **Install important updates only** per configurare le impostazioni del protezione del computer. Per ingnorare questo passaggio, selezionare **Ask me later**.
- 8. Controllare le impostazioni di data e ora, quindi cliccare **Next**. Il sistema carica le nuove impostazioni e inizia il riavvio. E' ora possibile utilizzare il computer.

# <span id="page-23-0"></span>**Desktop di Windows® 7**

Per ulteriori informazioni su Windows® 7, cliccare sull'icona Start > Help and Support.

## **Menu Start**

Il menu Start consente di accedere ai programmi, alle utilità e ad altri elementi installati nel computer e, tramite la funzione **Help and Support,** fornisce informazioni su Windows 7.

#### **Avvio di programmi e applicazioni dal menu Start**

#### **Per avviare programmi e applicazioni dal menu Start:**

- 1. Dalla barra delle applicazioni di Windows®, cliccare sull'icona Start
- 2. Dal menu Start, selezionare l'elemento da avviare.

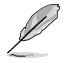

E' possibile aggiungere i programmi da visualizzare sempre sul menu Start. Per approfondimenti, consultare la sezione **Aggiunta di programmi sul menu Start o sulla barra delle applicazioni** di questo capitolo.

### **Utilizzo di Getting Started**

La voce **Getting Started** del menu Start contiene informazioni su alcune operazioni di base, come personalizzare Windows®, aggiungere nuovi utenti e trasferire file, che facilitano la familiarizzazione con il sistema operativo Windows® 7.

#### **Per utilizzare Getting Started:**

- 1. Dalla barra delle applicazioni di Windows®, cliccare sull'icona Start **in li**ber avviare il menu Start.
- 2. Selezionare **Getting Started**. Appare l'elenco delle applicazioni disponibili.
- 3. Selezionare l'applicazione da avviare.

### **Barra delle applicazioni**

La barra delle applicazioni consente di avviare e gestire programmi o altri elementi installati nel computer.

#### **Avvio di un programma dalla barra delle applicazioni**

#### **Per avviare un programma dalla barra delle applicazioni:**

• Dalla barra delle applicazioni di Windows®, cliccare sull'icona del programma da avviare. Cliccare un'altra volta per nascondere il programma.

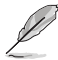

E' possibile aggiungere i programmi da visualizzare sempre sul menu Start. Per approfondimenti, consultare la sezione **Aggiunta di programmi sul menu Start o sulla barra delle applicazioni** di questo capitolo.

### **Aggiunta di elementi alle jumplist**

Cliccando su un'icona nella barra delle applicazioni, si apre una jumplist, che consente di accedere immediatamente ai collegamenti dei programmi e degli elementi elencati. E' possibile aggiungere nuovi elementi, come i siti preferiti, le cartelle o i dischi visitati più di frequente o i file multimediali recenti.

#### **Per aggiugere un elemento ad una jumplist:**

- 1. Dalla barra delle applicazioni, cliccare su un'icona.
- 2. Dalla jumplist corrispondente, cliccare sull'elemento da aggiungere, quindi selezionare **Pin to this list**.

#### **Rimuozione di elementi da una jumplist**

#### **Per rimuovere un elemento da una jumplist:**

- 1. Dalla barra delle applicazioni, cliccare su un'icona.
- 2. Dalla jumplist corrispondente, cliccare sull'elemento da rimuovere dalla jumplist e selezionare **Unpin from this list**.

### **Aggiunta di programmi sul menu Start o sulla barra delle applicazioni**

#### **Per aggiungere programmi sul menu Start o sulla barra delle applicazioni:**

- 1. Dalla barra delle applicazioni di Windows®, cliccare sull'icona Start **De** per avviare il menu Start.
- 2. Cliccare sull'elemento da aggiungere al menu Start o alla barra delle applicazioni.
- 3. Selezionare **Pin to Taskbar** oppure **Pin to Start menu**.

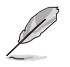

E' anche possibile cliccare sull'icona di un programma in esecuzione sulla barra delle applicazioni e selezionare **Pin this program to taskbar**.

### **Rimozione di programmi dal menu Start**

#### **Per rimuovere un programma dal menu Start:**

- 1. Dalla barra delle applicazioni di Windows®, cliccare sull'icona Start **del** per avviare il menu corrispondente.
- 2. Dal menu Start, cliccare sul programma da rimuovere, quindi selezionare **Remove from this list**.

### **Rimozione di programmi dalla barra delle applicazioni**

#### **Per rimuovere un programma dalla barra delle applicazioni:**

1. Dalla barra delle applicazioni, cliccare sul programma da rimuovere dalla barra delle applicazioni, quindi selezionare **Unpin this program from taskbar**.

# <span id="page-25-0"></span>**Utilizzo dell'area di notifica**

L'area di notifica è pre-impostata per visualizzare le seguenti icone:

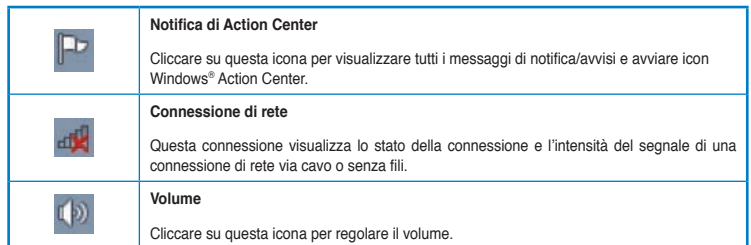

#### **Visualizzazione di un messaggio di notifica**

#### **Per visualizzare un messaggio di notifica:**

Cliccare sull'icona di Notifica **PD**, quindi cliccare sul messaggio da aprire.

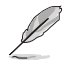

Per approfondimenti, consultare la sezione su **Windows® Action Center** in questo capitolo.

# **Personalizzazione di icone e notifiche**

E' possibile scegliere di visualizzare o nascondere le icone e i messaggi di notifica sulla barra delle applicazioni o in area di notifica.

#### **Per personalizzare icone e notifiche:**

- 1. Dall'area di notifica, cliccare sul'icona con la freccia .
- 2. Cliccare **Customize**.
- 3. Dall'elenco a discesa, selezionare le funzioni delle icone o degli elementi da personalizzare.

# **Gestione di file e cartelle**

# **Gestione di file e cartelle con Windows® Explorer**

Windows® Explorer permette di visualizzare, gestire ed organizzare file e cartelle.

#### **Avvio di Windows® Explorer**

#### **Per avviare Windows Explorer:**

- 1. Dalla barra delle applicazioni di Windows®, cliccare sull'icona Start **Rapiolaria di per avviare il** corrispondente menu.
- 2. Cliccare **Computer** per avviare Windows Explorer.

# **Esplorazione di file e cartelle**

#### **Per esplorare file e cartelle:**

- 1. Avviare Windows Explorer.
- 2. Dal pannello di navigazione o di visualizzazione, cercare una cartella.
- 3. Dalla barra di navigazione, cliccare sulla freccia per visualizzare il contenuto di un disco o di una cartella.

### **Personalizzazione della visualizzazione di file e cartelle**

#### **Per personalizzare la visualizzazione di file e cartelle:**

- 1. Avviare Windows Explorer.
- 2. Dal pannello di navigazione, selezionare dove salvare i dati.
- 3. Dalla barra degli strumenti, cliccare sull'icona Visualizza  $\equiv$  .
- 4. Dal menu Visualizza, spostare il cursore per selezionare la modalità di visualizzazione di file e cartelle.

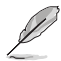

In alternativa, cliccare su un punto qualunque del pannello di visualizzazione, cliccare **View** e selezionare il tipo di visualizzazione.

## **Disposizione file**

#### **Per disporre i file:**

- 1. Avviare Windows Explorer.
- 2. Dal campo **Arrange by**, cliccare per visualizzare l'elenco a discesa.
- 3. Selezionare la modalità preferita.

### **Ordine dei file**

#### **Per ordinare i file:**

- 1. Avviare Windows Explorer.
- 2. Cliccare su un punto qualunque del pannello di visualizzazione.
- 3. Dal menu che appare, selezionare **Sort by**, quindi scegliere la modalità preferita.

### **Raggruppamento file**

#### **Per raggruppare i file:**

- 1. Avviare Windows Explorer.
- 2. Cliccare su un punto qualunque del pannello di visualizzazione.
- 3. Dal menu che appare, selezionare **Group by**, quindi scegliere la modalità preferita.

# <span id="page-27-0"></span>**Aggiunta di una nuova cartella**

#### **Per aggiungere una cartella:**

- 1 Avviare Windows Explorer
- 2. Dalla barra degli strumenti, cliccare **New folder**.
- 3. Inserire il nome della nuova cartella.

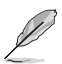

In alternativa, cliccare su un punto qualunque del pannello di visualizzazione, quindi selezionare **New** > **Folder**.

# **Backup di file**

#### **Impostazioni di backup**

**Per configurare le impostazioni di backup:**

- 1. Cliccare > **All Programs** > **Maintenance** > **Backup and Restore**.
- 2. Cliccare **Set up backup**. Premere **Next**
- 3. Selezionare la destinazione dei file di backup. Premere **Next**.
- 4. Selezionare **Let Windows choose (recommended)** oppure **Let me choose as your backup mode**.

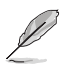

Con la selezione di **Let Windows choose**, Windows non esegue il backup di programmi, file in formato FAT, file del cestino o di file temporanei di dimensioni pari o superiori a 1GB.

5. Seguire le istruzioni sullo schermo per completare il processo.

# **Ripristino del sistema**

La funzione Windows® System Restore crea un punto di ripristino dove salvare le impostazioni del sistema del computer in una certa data e ora e permette di ripristinare o annullare le modifiche alle impostazioni del sistema, lasciando inalterati i dati personali.

#### **Per ripristinare il sistema:**

- 1. Chiudere tutte le applicazioni in esecuzione.
- 2. Cliccare  $\leftarrow$  > All Programs > Accessories > System Tools > System Restore.
- 3. Seguire le istruzioni sullo schermo per completare il processo.

# <span id="page-28-0"></span>**Protezione del computer**

# **Windows® 7 Action Center**

Windows<sup>®</sup> 7 Action Center fornisce messaggi di notifica, informazioni sulla sicurezza, sulla manutenzione del sistema e l'opzione di risoluzione automatica di alcuni dei problemi più comuni del computer.

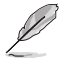

I messaggi di notifica possono essere personalizzati. Per approfondimenti, consultare il paragrafo precedente **Personalizzazione di icone e notifiche** di questo capitolo.

### **Avvio di Windows**® **7 Action Center**

#### **Per avviare Windows® 7 Action Center:**

- 1. Per avviare Windows 7 Action Center, cliccare sull'icona di Notifica **Pala di Lugo** selezionare **Open Action Center**.
- 2. Da Windows 7 Action Center, selezionare l'operazione da eseguire.

## **Windows® Update**

Windows Update permette di controllare e installare gli aggiornamenti più recenti per aumentare la protezione e le prestazioni del computer.

#### **Avvio di Windows® Update**

#### **Per avviare Windows® Update:**

- 1. Dalla barra delle applicazioni di Windows®, cliccare sull'icona Start **dell** per aprire il menu corrispondente.
- 2. Selezionare **All Programs** > **Windows Update**.
- 3. Dalla schermata Windows Update, selezionare l'operazione da eseguire.

### **Impostazioni account utente e password**

E' possibile creare account utente e password per gli utenti del computer.

#### **Impostazione di un account utente**

#### **Per impostare un account utente:**

- 1. Dalla barra delle applicazioni di Windows<sup>®</sup>, cliccare **Calledo Started > Add new users**.
- 2. Selezionare **Manage another account**.
- 3. Selezionare **Create a new account**.
- 4. Digitare il nome del nuovo utente.
- 5. Selezionare **Standard user** oppure **Administrator** come tipo di utente.
- 6. Al termine, cliccare **Create Account**.

#### <span id="page-29-0"></span>**Impostazioni password**

#### **Per impostare una password utente:**

- 1. Selezionare l'utente per cui impostare la password.
- 2. Selezionare **Create a password**.
- 3. Digitare e confermare la nuova password. Inserire il suggerimento per la password.
- 4. Al termine, cliccare **Create password**.

# **Attivazione del software anti-virus**

Trend Micro Internet Security è un software di terze parti, preinstallato nel computer, per proteggere dagli attacchi dei virus.Dopo un periodo di prova, della durata di 60 giorni, dalla data di attivazione, il software deve essere acquistato separatamente.

#### **Per attivare Trend Micro Internet Security:**

- 1. Eseguire l'applicazione Trend Micro Internet Security.
- 2. Leggere attentamente i termini e le condizioni di icenza. Cliccare **Agree & Activate**.
- 3. Inserire l'indirizzo di posta elettronica e selezionare la locazione. Cliccare **Next**.
- 4. Per completare l'attivazione, cliccare **Finish**.

# **Supporto Windows®**

Windows® Help and Support fornisce informazioni e spiegazioni utili nell'utilizzo delle applicazioni nella piattaforma di Windows® 7.

Per avviare Windows® Help and Support, cliccare **19 > Help and Support**.

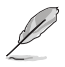

Per ricevere il supporto Windows® online, assicurarsi di essere collegati a Internet.

<span id="page-30-0"></span>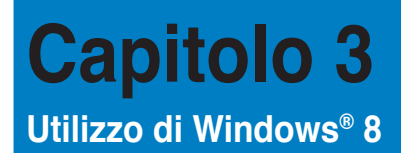

# **Inizializzazione**

Quando si avvia il computer per la prima volta, appare una serie di schermate che guidano nella configurazione delle impostazioni di base del sistema operativo Windows® 8.

#### **Quando si avvia il computer per la prima volta, procedere come di seguito:**

- 1. Accendere il computer. Attendere alcuni minuti, sino a quando non compare la schermata di configurazione.
- 2. Leggere attentamente i termini e le condizioni del contratto di licenza. Selezionare **I accept the license terms for using Windows** e premere **Accept**.
- 3. Attenersi alle istruzioni sullo schermo per configurare i seguenti elementi:
	- Personalize (Personalizza)
	- Settings (Impostazioni)
- 4. Al termine della configurazione, appare il video guida di Windows® 8. Guardare il filmato per imparare a conoscere le funzionalità di Windows® 8.

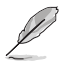

Per approfondimenti su Windows® 8, consultare i paragrafi successivi.

# <span id="page-31-0"></span>**Interfaccia Utente Windows®**

L'Interfaccia Utente Windows® rappresenta l'interfaccia a riquadri utilizzata in Windows® 8. Essa è caratterizzata dalle funzioni descritte di seguito, utilizzabili sul Desktop PC.

# **Schermata Start**

La Schermata Start, che appare dopo l'inserimento dell'account utente, consente di organizzare tutti i programmi e le applicazioni necessarie in una sola pagina.

E' possibile premere il tasto Windows  $|$   $\equiv$   $|$  per avviare la schermata Start da qualunque applicazione.

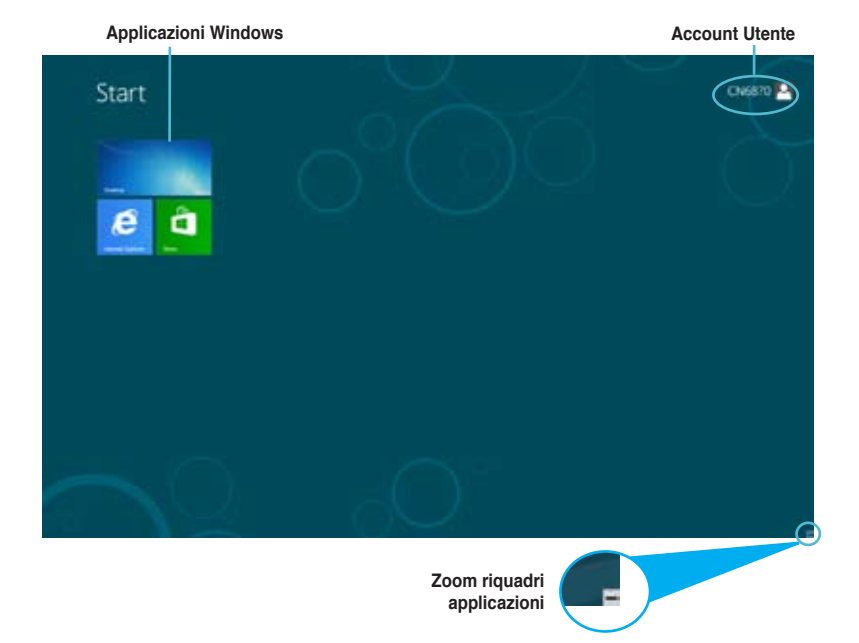

# **Applicazioni Windows®**

Le applicazioni Windows sono le applicazioni aggiunte alla schermata Start e visualizzate in una disposizione a riquadri per un facile accesso.

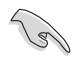

Per eseguire le applicazioni Windows®, è necessaria una risoluzione schermo minima pari a 1024 x 768 pixel.

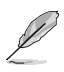

Per avviare alcune applicazioni, è necessario utilizzare l'account Microsoft.

# **Hotspot**

Gli hotspot rappresentano dei punti sensibili dello schermo, che consentono di avviare i programmi e accedere alle impostazioni del Desktop PC. Le funzioni di questi hotspot possono essere attivate mediante il mouse.

### **Hotspot su un'applicazione in esecuzione**

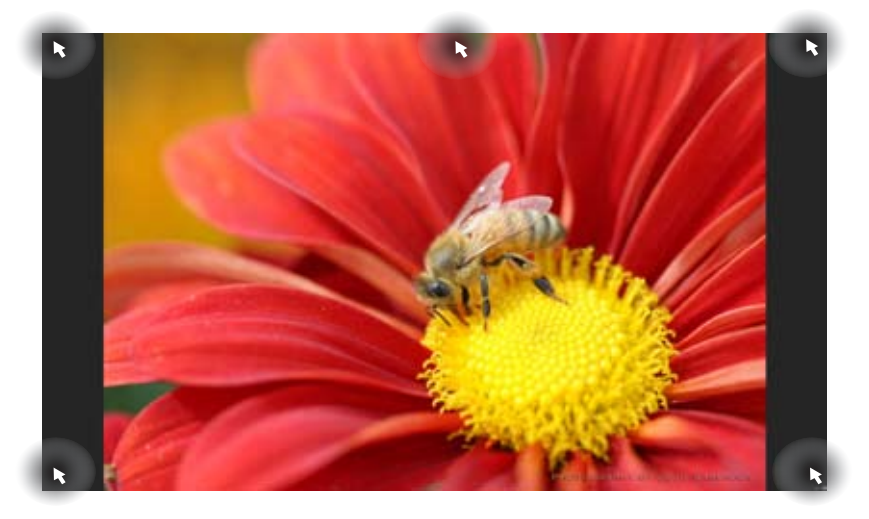

### **Hotspot sulla schermata Start**

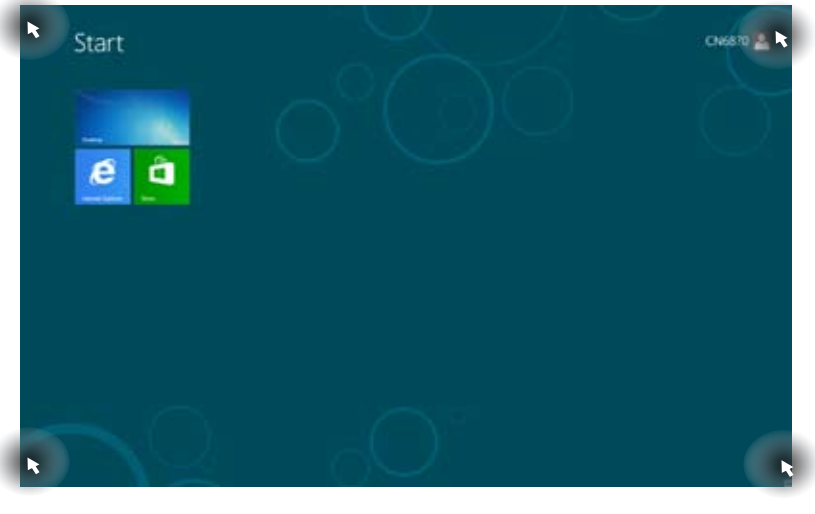

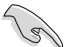

Per la descrizione delle funzioni degli hotspot, consultare la pagina seguente.

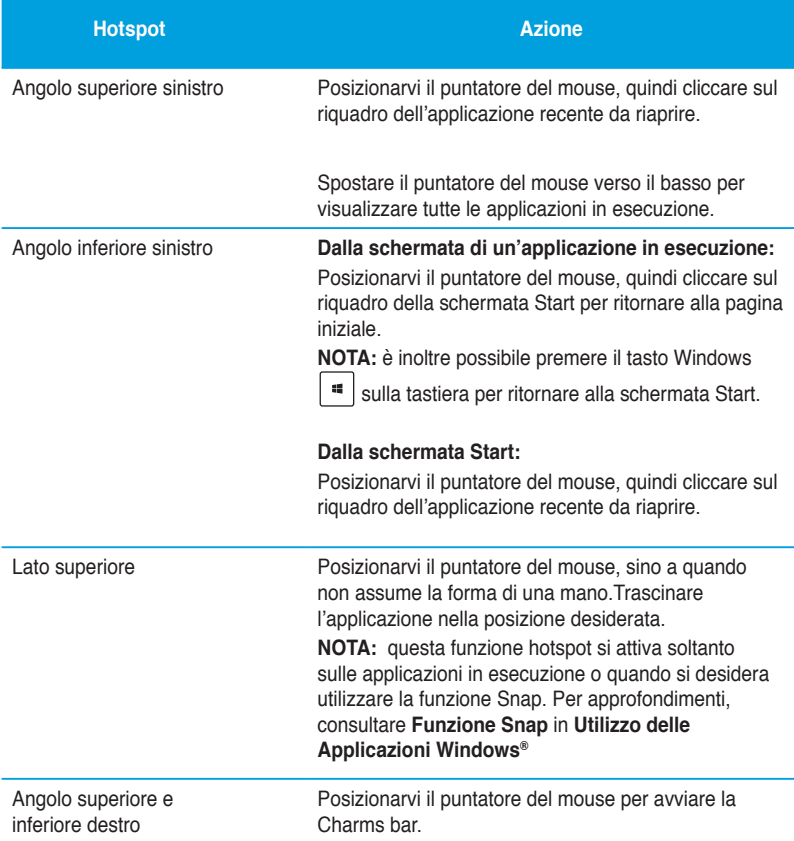

# <span id="page-34-0"></span>**Utilizzo delle applicazioni Windows®**

Utilizzare il mouse o la tastiera del Desktop PC per avviare e personalizzare le applicazioni.

# **Avvio applicazioni**

- Posizionare il puntatore del mouse su un'applicazione, quindi cliccarvi una volta con il tasto di sinistra del mouse per avviarla.
- Premere due volte <Tab> , quindi utilizzare i tasti direzionali per spostarsi fra le applicazioni. Premere <Enter> per avviare l'applicazione selezionata.

## **Personalizzazione applicazioni**

Spostare, ridimensionare oppure rimuovere le applicazioni dalla schermata Start, attenendosi alle seguenti indicazioni:

#### **Spostamento applicazioni**

Per spostare un'applicazione, trascinare l'applicazione selezionata in un'altra posizione.

#### **Ridimensionamento applicazioni**

Con il tasto di destra del mouse, cliccare sull'applicazione per attivare la barra delle impostazioni, quindi cliccare sull'icona **Smaller** (Più piccolo).

#### **Rimozione applicazioni**

Per rimuovere un'applicazione dalla schermata Start, con il tasto di destra del mouse cliccare sull'applicazione per attivarne la barra delle impostazioni, quindi cliccare su **Unpin from Start**  (Rimuovi da Start).

### **Chiusura applicazioni**

- Spostare il puntatore del mouse sul lato superiore dell'applicazione in esecuzione, quindi attendere che il puntatore si trasformi nell'icona di una mano.
- Trascinare l'applicazione selezionata sul lato inferiore dello schermo.
- Dalla schermata dell'applicazione in esecuzione, premere  $\langle$ Alt $\rangle$  +  $\langle$ F4 $\rangle$ .

# **Accesso alla schermata All Apps (App)**

Dalla schermata All Apps (App), è possibile configurare le impostazioni di un'applicazione oppure aggiungere un'applicazione alla schermata Start o alla barra delle applicazioni del Desktop.

### **Avvio della schermata All Apps (App)**

Con il tasto di destra del mouse, cliccare sulla schermata Start o premere  $| \cdot |$  + <Z>, quindi cliccare sull'icona All Apps (App).

### **Aggiunta di un'applicazione alla schermata Start**

- 1. Avviare la schermata All Apps (App).
- 2. Dalla schermata All Apps, con il tasto destro del mouse, cliccare su un'applicazione per visualizzarne la barra delle impostazioni.
- 3. Dalla barra delle impostazioni, cliccare su **Pin to Start** (Aggiungi a Start).
## **Charms bar**

La Charms bar è una barra a comparsa, sul lato destro dello schermo, caratterizzata da diversi strumenti per condividere le applicazioni e accedere rapidamente alle impostazioni per la personalizzazione del Desktop PC.

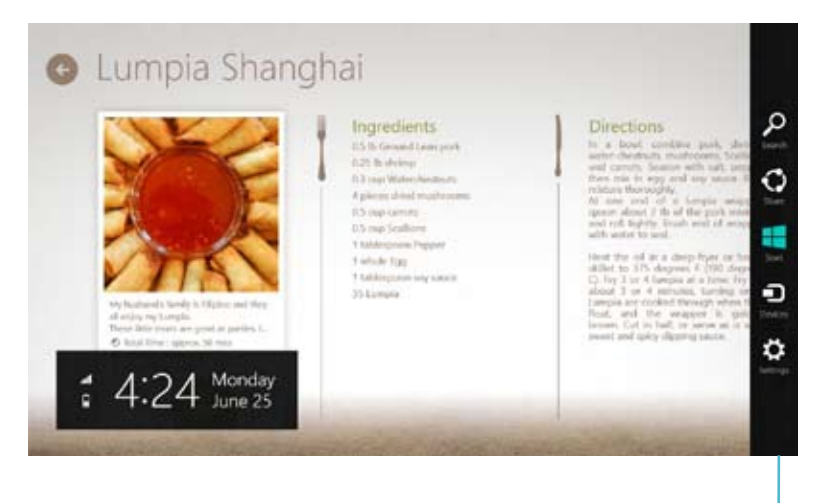

**Charms bar**

## **Avvio della Charms bar**

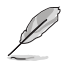

La Charms bar appare inizialmente come un insieme di icone bianche. L'immagine qui sopra mostra l'aspetto della Charms bar, quando attivata.

Avviare la Charms bar utilizzando la tastiera o il mouse del Desktop PC.

- Spostare il puntatore del mouse nell'angolo superiore o inferiore destro dello schermo.
- Premere  $||$   $||$  + <C>.

## **Strumenti della Charms bar**

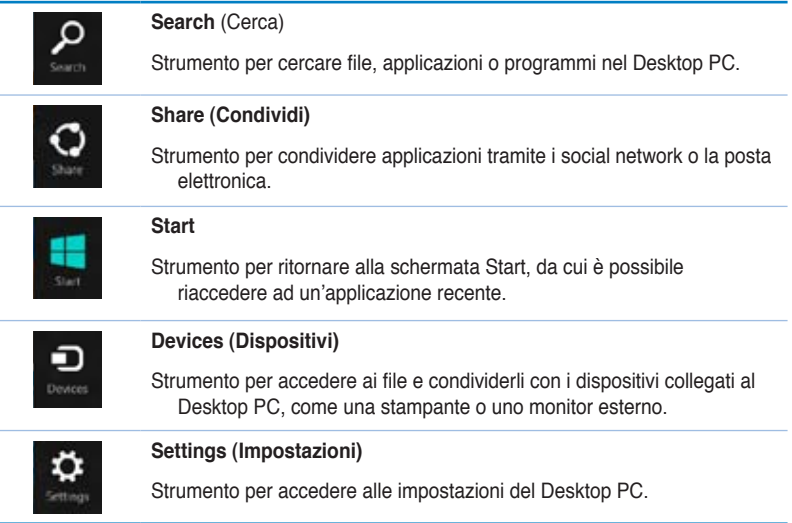

## **Funzione Snap**

La funzione Snap mostra contemporaneamente sullo schermo due applicazioni in esecuzione, per facilitare il passaggio dall'una all'altra e migliorare l'utilizzo del Desktop PC.

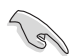

Per utilizzare la funzione Snap, è necessaria una risoluzione schermo minima pari a 1366 x 768 pixel.

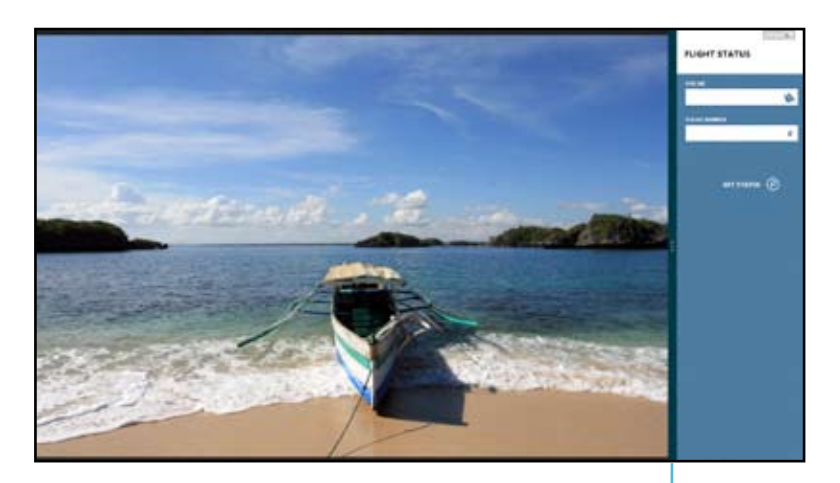

**Snap Bar**

## **Utilizzo di Snap Per utilizzare la funzione Snap:**

1. Attivare Snap sullo schermo, mediante l'uso della tastiera o del mouse del Desktop PC.

#### Tramite il mouse

- a) Cliccare sull'applicazione da avviare.
- b) Posizionare il puntatore del mouse sul lato superiore dello schermo.
- c) Quando il puntatore assume la forma di una mano, trascinare l'applicazione sul lato destro o sinistro dello schermo.

#### Tramite la tastiera

- Avviare un'applicazione, quindi premere  $|\cdot|| + \langle . \rangle$  per attivare la Snap Bar. La prima applicazione è automaticamente collocata nell'area dello schermo di minori dimensioni.
- 2. Avviare un'altra applicazione. Questa seconda applicazione appare automaticamente nell'area dello schermo di maggiori dimensioni.
- 3. Per passare da un'applicazione all'altra, premere  $| \cdot |$  =  $|$  + < J >.

## **Tasti di scelta rapida**

Mediante la tastiera, è inoltre possibile utilizzare i seguenti tasti di scelta rapida per avviare le applicazioni e navigare in Windows®8.

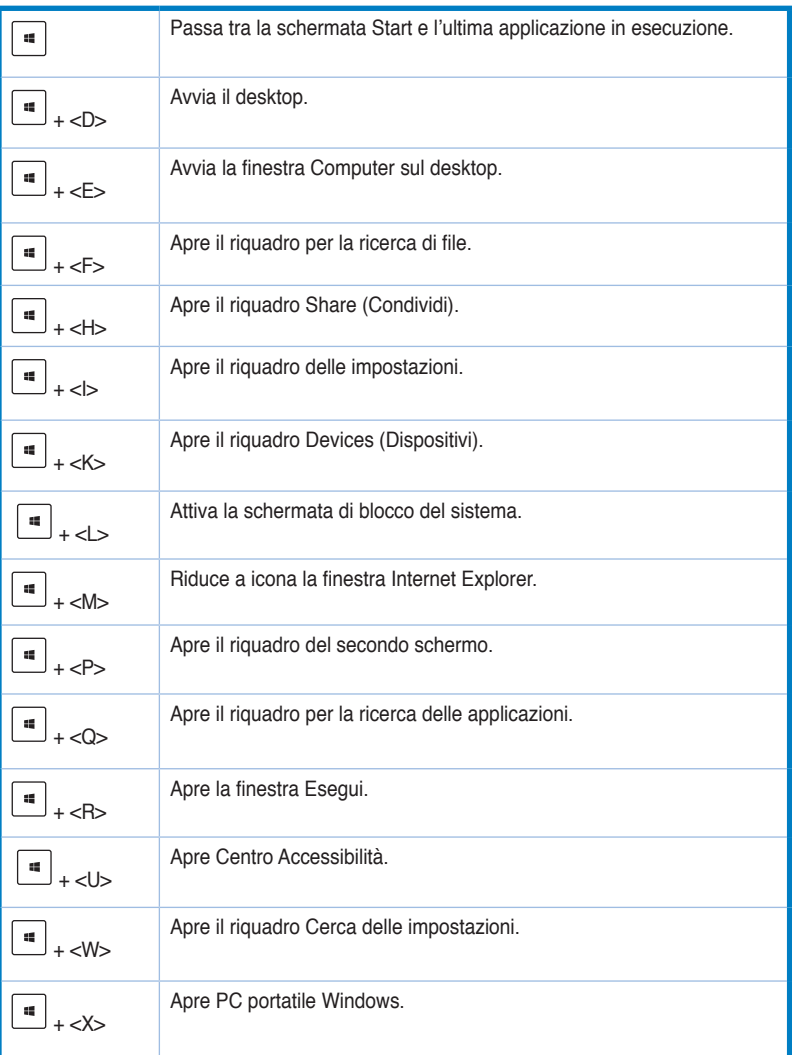

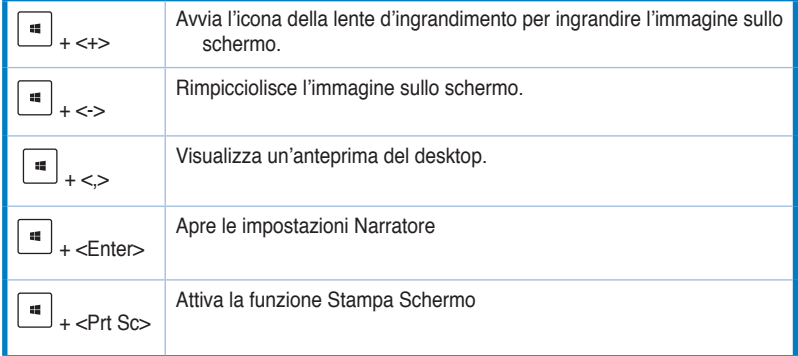

## **Spegnimento del Desktop PC**

**Per spegnere il Desktop PC, operare in uno dei seguenti modi:**

- Dalla Charms bar, cliccare **Settings** > **Power** > **Shut down** per eseguire un normale arresto del sistema.
- Dalla schermata di accesso, cliccare **Power** > **Shutdown**.
- Se il Desktop PC non risponde, tenere premuto il pulsante di accensione per almeno quattro (4) secondi, sino al completo arresto del sistema.

## **Attivazione della modalità sospensione**

Per attivare la modalità sospensione sul Desktop PC, premere una volta il pulsante di accensione.

## **Accesso al Setup del BIOS**

Nel BIOS (Basic Input and Output System) sono salvate le impostazioni hardware del sistema, necessarie per avviare il sistema del Desktop PC.

In circostanze normali, per garantire prestazioni ottimali, si applicano le impostazioni predefinite del BIOS. Non modificare le impostazioni predefinite del BIOS, tranne nei seguenti casi:

- Durante l'avvio del sistema, sullo schermo appare un messaggio di errore che richiede l'esecuzione di BIOS Setup.
- Installazione di un nuovo componente del sistema, che richiede ulteriori impostazioni o un aggiornamento del BIOS.

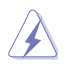

Impostazioni del BIOS non idonee possono causare instabilità o errori in fase di avvio. Per questo motivo, è consigliabile apportare modifiche alle impostazioni del BIOS soltanto con l'assistenza di personale tecnico qualificato.

## **Accesso rapido al BIOS**

L'avvio di Windows® 8 è molto rapido, pertanto, per accedere al BIOS, è necessario procedere in due seguenti modi:

- Premere il pulsante di accensione per almeno quattro secondi per arrestare il Desktop PC, quindi premerlo di nuovo per riaccendere il Desktop PC, e infine premere <Del> in fase di POST
- Quando il Desktop PC è spento, disconnettere il cavo di alimentazione dal connettore dell'alimentazione del Desktop PC, quindi riconnetterlo e premere il pulsante di accensione per accendere il computer. Premere <Del> in fase di POST.

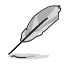

Il POST (Power-On Self Test) è rappresentato da una serie di test di diagnostica, controllati da un software, che si esegue durante l'accensione del Desktop PC.

# **Capitolo 4**

## **Connessione di dispositivi al computer**

## **Connessione di un dispositivo di archiviazione USB**

Sia nel pannello frontale che in quello posteriore, questo desktop PC è dotato di porte USB 2.0/1.1 e USB 3.0, per la connessione di dispositivi USB, come i dispositivi di archiviazione.

#### **Per connettere un dispositivo di archiviazione USB:**

• Procedere come indicato dalle figure sottostanti.

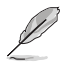

Dal BIOS è possibile attivare o disattivare singolarmente le porte USB 2.0 e USB 3.0 sui pannelli frontale e posteriore. Per approfondimenti, consultare la sezione **Configurazione delle porte USB tramite il BIOS** nel capitolo 5.

#### **Pannello frontale**

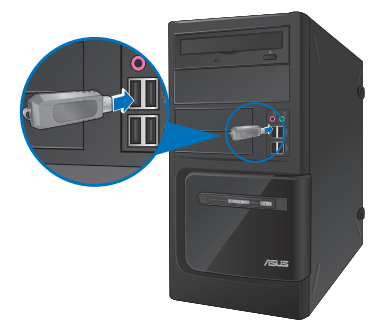

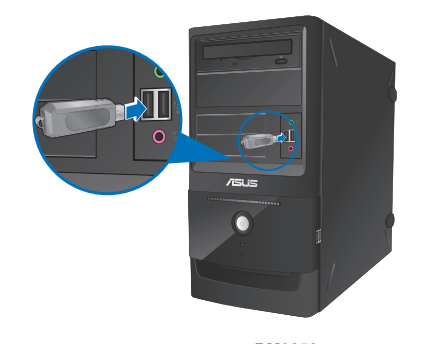

**BM6650/MD520 BM6350**

#### **Pannello posteriore**

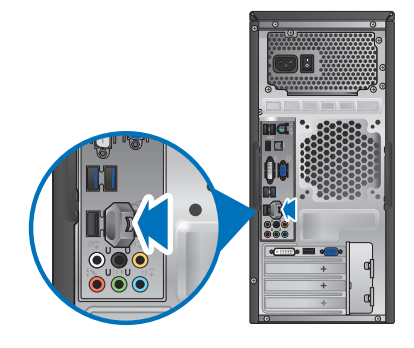

#### **Per rimuovere un dispositivo di archiviazione USB su Windows® 7:**

- 1. Fare clic su **12** nell'area di notifica di Windows del computer, quindi fare clic su **Eject USB2.0 FlashDisk (Espelli unità flash USB2.0)** o **Eject USB3.0 FlashDisk (Espelli unità flash USB3.0)** se si utilizza l'unità flash USB3.0 o dispositivi compatibili USB3.0.
- 2. Quando appare il messaggio **Safe to Remove Hardware**, rimuovere il dispositivo USB dal computer.

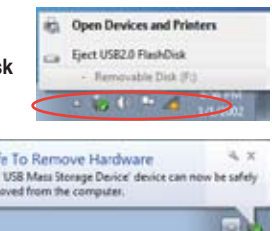

O Sat The ien

#### **Per rimuovere un dispositivo di archiviazione USB su Windows® 8:**

- 1. Dalla schermata Start, cliccare **Desktop** per avviare la modalità Desktop.
- 2. Cliccare sulla barra delle applicazioni, quindi selezionare **Eject [Name of USB Drive]**.
- 3. Quando appare il messaggio **Safe to Remove Hardware**, rimuovere il dispositivo USB 'n dal computer.

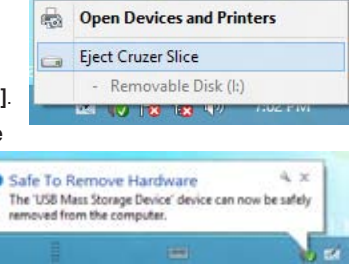

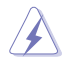

NON rimuovere un dispositivo di archiviazione USB durante il trasferimento dati, altrimenti potrebbe causare la perdita dei dati o un danno al dispositivo.

## **Connessione di microfono e altoparlanti**

Questo desktop PC è dotato di porte per il microfono e gli altoparlanti, sia nel pannello frontale che nel pannello posteriore. Le porte audio I/O, situate nel pannello posteriore, consentono di collegare gli altoparlanti stereo a 2, 4, 6 e 8-canali.

## **Connessione di cuffie e microfono**

## **BM6650/MD520**

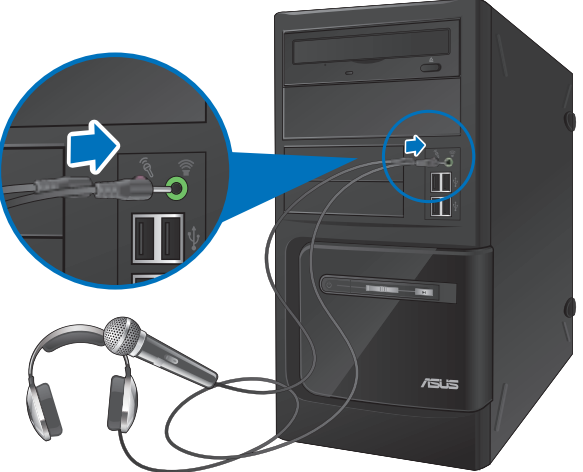

**BM6350**

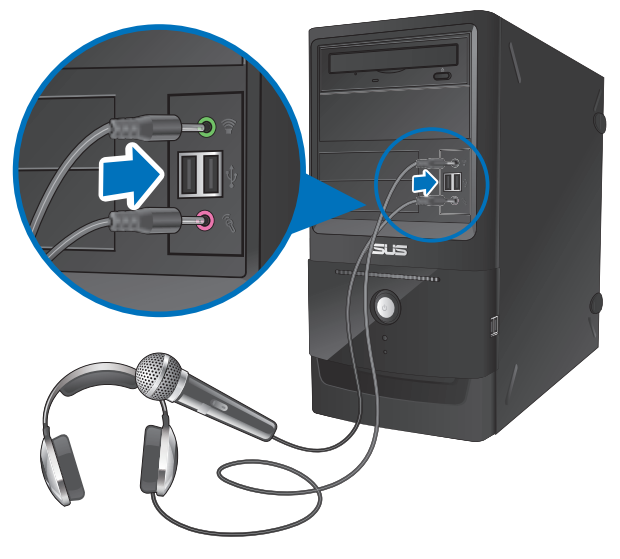

## **Connessione altoparlanti a 2 canali**

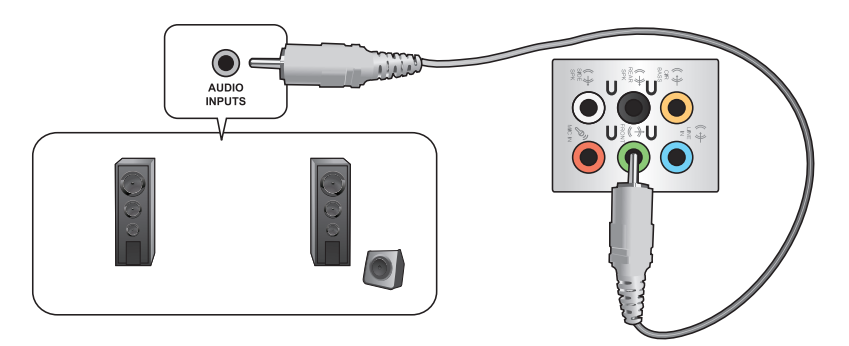

## **Connessione altoparlanti a 4 canali**

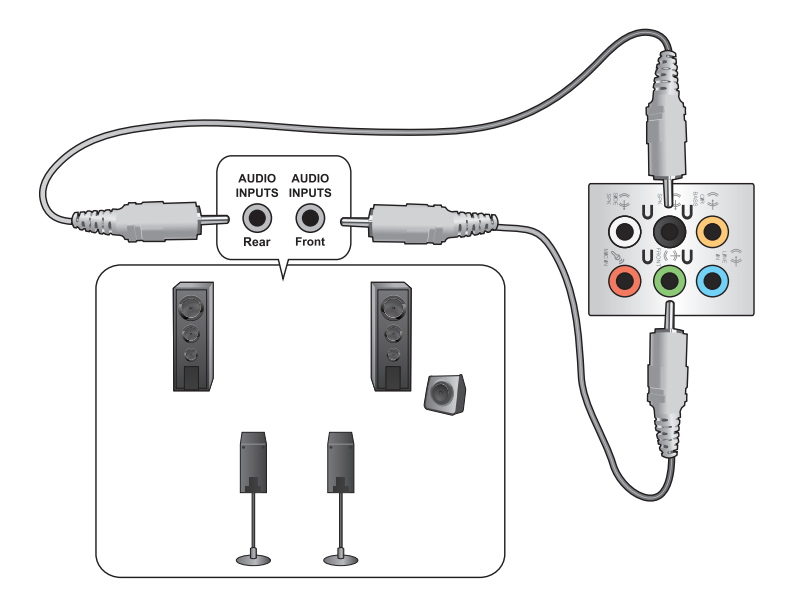

**Connessione altoparlanti a 6 canali**

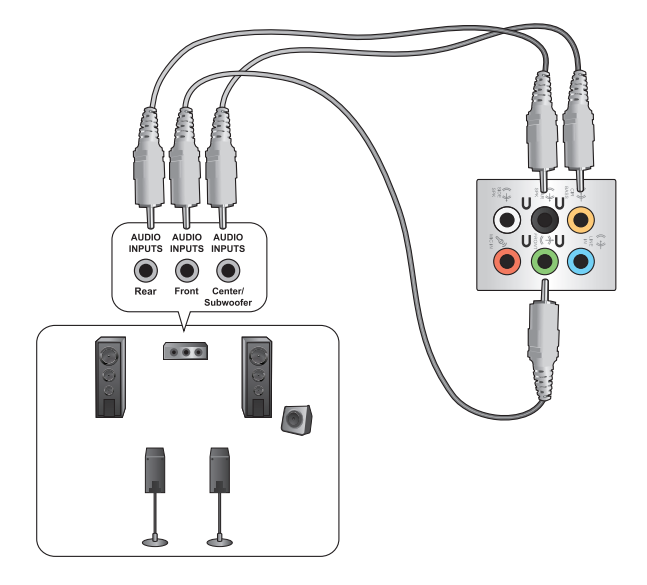

## **Connessione altoparlanti a 8 canali**

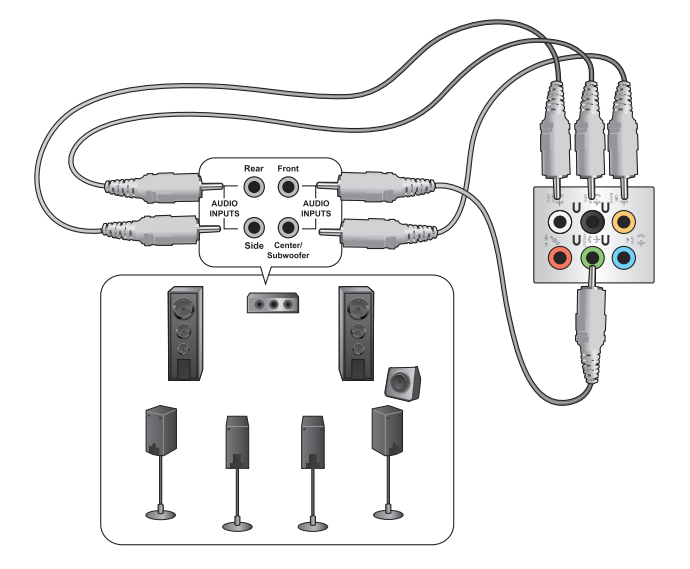

## **Connessioni multischermo**

Il desktop PC può essere dotato di porte VGA, HDMI oppure DVI, che consentono di realizzare connessioni multischermo.

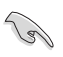

Quando nel computer è installata una scheda grafica, collegare i monitor alle uscite della scheda grafica.

## **Impostazioni multischermo**

Durante l'impiego di più monitor, è possibile impostare le modalità di visualizzazione.Il monitor aggiuntivo può essere utilizzato per duplicare l'immagine dello schermo principale o come estensione del desktop di Windows.

#### **Per impostare la configurazione multischermo:**

- 1. Spegnere il computer.
- 2. Collegare i due monitor al computer e i cavi di alimentazione ai monitor. Consultare la sezione **Installazione del computer** del capitolo 1 per informazioni dettagliate sulle modalità di connessione di un monitor al computer.

## **BM6650/MD520**

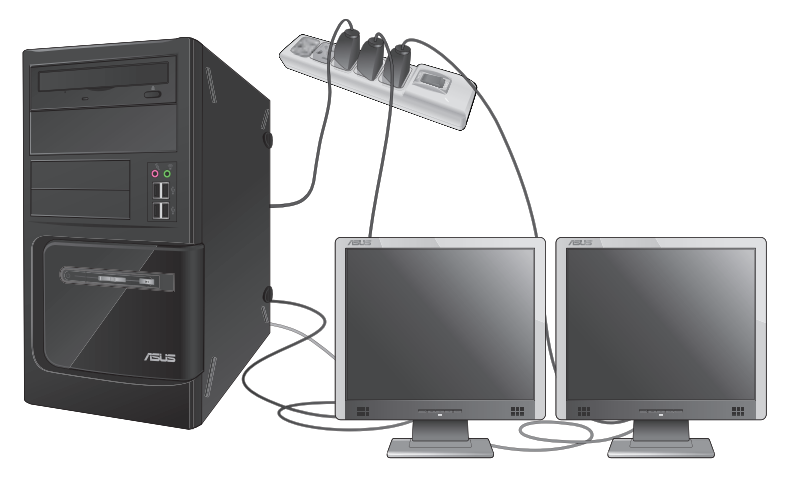

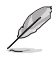

Con determinate schede grafiche, soltanto il monitor impostato come schermo primario visualizza l'immagine in fase di POST. La funzione doppio schermo è operativa soltanto con Windows.

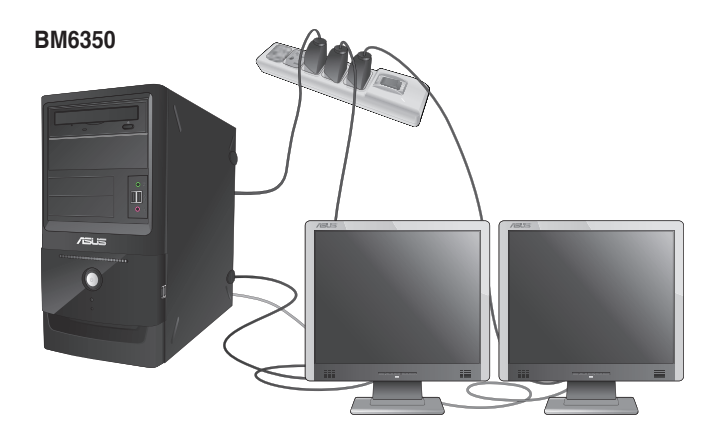

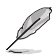

Con determinate schede grafiche, soltanto il monitor impostato come schermo primario visualizza l'immagine in fase di POST. La funzione doppio schermo è operativa soltanto con Windows.

- 3. Accendere il computer.
- 4. Su Windows® 7:

Per visualizzare la schermata per le impostazioni **Screen Resolution**, procedere in uno dei seguenti modi:

- Cliccare > **Control Panel** > **Appearance and Personalization** > **Display** > **Change display settings**.
- Cliccare su un punto qualunque del desktop di Windows e appare un menu a comparsa. Cliccare **Personalize** > **Display** > **Change display settings**.

#### Su Windows® 8**:**

Per visualizzare la schermata per le impostazioni **Screen Resolution**, procedere in uno dei seguenti modi:

#### **Dalla schermata Start**

a) Avviare la schermata All Apps (Tutte le applicazioni) e selezionare Control Panel (Pannello di controllo) nella schermata Start.

Per i dettagli, fare riferimento a Pinning an app on the Start Screen (Selezione di un'applicazione dalla schermata Start) nella sezione Working with Windows® Apps (Utilizzo di applicazioni Windows®).

b) Da Control Panel (Pannello di controllo), fare clic su Adjust risoluzione schermo (Modifica risoluzione dello schermo) su Appearance and Personalization (Aspetto e personalizzazione)

#### **Dalla schermata della modalità Desktop**

- a) Avviare la modalità Desktop dalla schermata Start.
- b) Fare clic su un punto della schermata della modalità Desktop. Quando viene visualizzato il menu a comparsa, fare clic su Personalize (Personalizza) > Display (Schermo) > Change display settings (Cambia le impostazioni dello schermo).
- 5. Selezionare la modalità di visualizzazione dall'elenco a discesa **Multiple displays:**
	- **Duplicate these displays**: Selezionare questa opzione per impiegare un monitor aggiuntivo come duplicato dello schermo principale.
	- **Extend these displays**: Selezionare questa opzione per impiegare un monitor aggiuntivo come estensione dello schermo principale, per aumentare lo spazio del desktop.
	- **Show desktop only on 1 / 2**: Selezionare questa opzione per visualizzare il desktop soltanto sul monitor 1 o sul monitor 2.

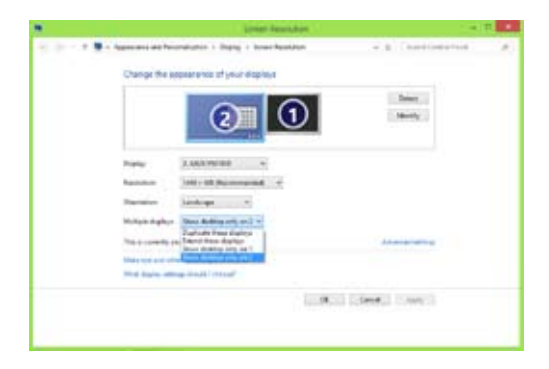

6. Cliccare **Apply** oppure **OK**, quindi premere **Keep Changes** al messaggio di conferma.

## **Connessione di uno schermo ad alta definizione**

Collegare uno schermo ad alta definizione (HDTV) alla porta HDMI del computer.

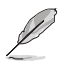

- Per collegare l'HDTV al computer, è necessario un cavo HDMI (da acquistare separatamente).
- Per prestazioni ottimali,assicurarsi che il cavo HDMI sia di lunghezza inferiore ai 15 metri.

## **BM6650/MD520**

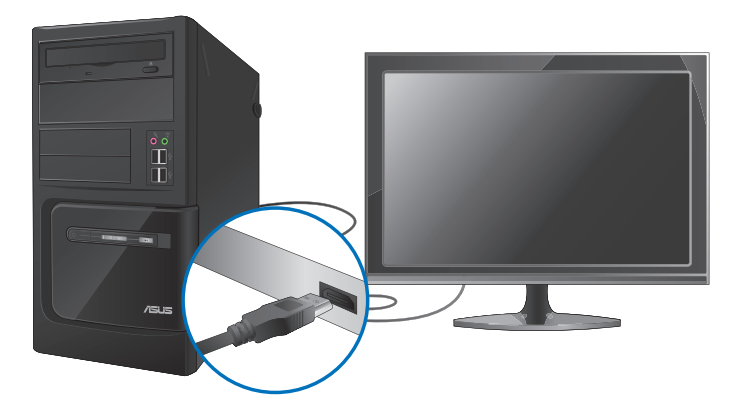

**BM6350**

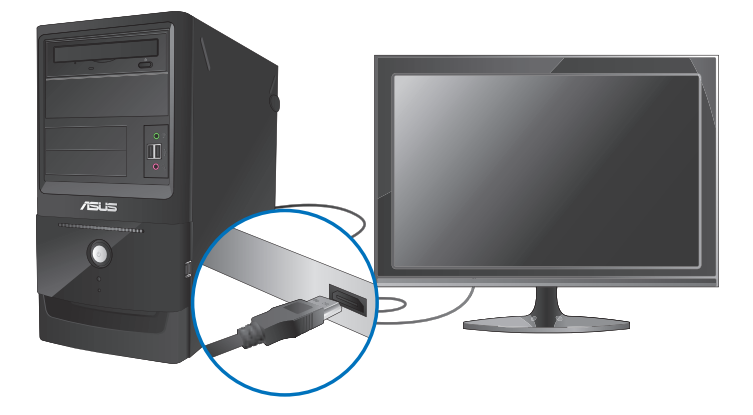

## **Capitolo 5 Utilizzo del computer**

## **Posizione corretta durante l'uso del Desktop PC**

Durante l'utilizzo del Desktop PC, mantenere la posizione corretta è necessario per prevenire stiramenti a polsi, mani e altre articolazioni o muscoli. Questa sezione offre alcuni accorgimenti per evitare tali disturbi fisici con il Desktop PC.

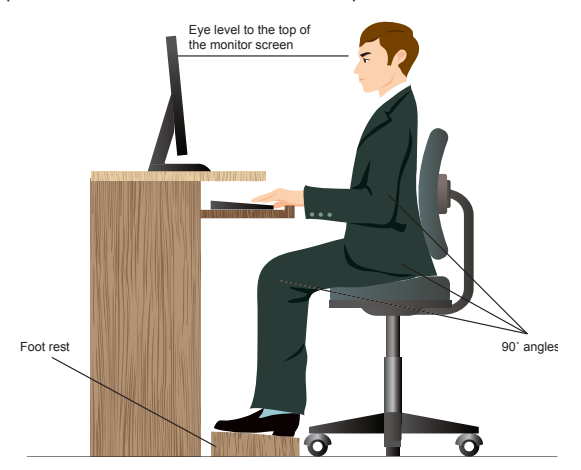

#### **Per mantenere la posizione corretta:**

- Sistemare la sedia del computer in modo tale da assicurarsi che i gomiti siano alla medesima altezza o ad altezza leggermente superiore rispetto alla tastiera per consentire una comoda digitazione.
- Regolare l'altezza della sedia in modo tale da assicurarsi che le ginocchia siano in posizione leggermente superiore rispetto ai fianchi, per poter meglio rilassare le gambe. Se necessario, utilizzare un appoggiapiedi per alzare il livello delle ginocchia.
- Regolare lo schienale della sedia in modo che la base della spina dorsale sia saldamente appoggiata e leggermente inclinata indietro.
- Stare seduti in posizione eretta con le ginocchia, i gomiti e i fianchi in posizione ortogonale rispetto al PC.
- Porre il monitor direttamente davanti all'utente, e regolare la parte superiore del monitor all'altezza dello sguardo, in modo che gli occhi siano rivolti leggermente verso il basso.
- Tenere il mouse vicino alla tastiera, e, se necessario, utilizzare un appoggiapolsi di supporto per ridurre la pressione sui polsi in fase di digitazione.
- Utilizzare il Desktop PC in una zona ben illuminata e tenerlo lontano da sorgenti di luce abbagliante, come le finestre o la luce diretta del sole.
- Effettuare regolarmente delle pause di breve durata durante l'uso del Desktop PC.

## **Unità ottica (su modelli selezionati)**

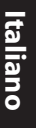

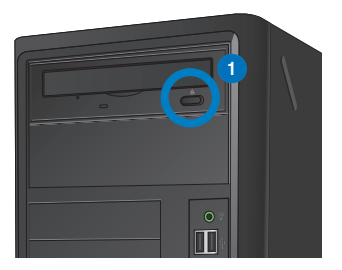

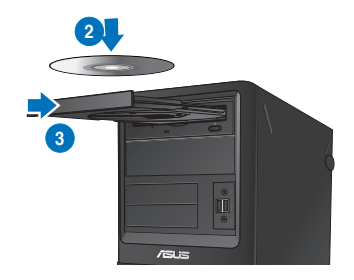

## **Inserimento di un disco ottico Per inserire un disco ottico:**

- 1. Mentre il sistema è acceso, aprire il vassoio premendo il pulsante di espulsione, situato sotto la copertura del vano dell'unità.
- 2. Inserire il disco nell'unità ottica con il lato dell'etichetta rivolto verso l'alto.
- 3. Spingere e chiudere il vassoio.
- 4. Per accedere ai file, selezionare un programma dalla finestra AutoPlay.

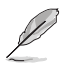

Se AutoPlay NON è abilitato sul computer, per accedere ai dati su disco ottico:

- Su Windows® 7, fare clic su **Start > Computer**, quindi fare doppio clic sull'icona dell'unità CD/DVD.
- Su Windows® 8, posizionare il puntatore del mouse sull'angolo inferiore sinistro del desktop di Windows® , quindi fare clic con il tasto destro sulla miniatura della schermata Start. Dal menu a comparsa, fare clic su **File Explorer (Esplora file)**, quindi fare doppio clic sull'icona dell'unità CD/DVD.

## **Rimozione di un disco ottico**

#### **Per rimuovere un disco ottico:**

- 1. Quando il sistema è acceso, espellere il vassoio in uno dei seguenti modi:
	- Premere il pulsante di espulsioone, situato sotto la copertura del vano dell'unità ottica.
	- Cliccare sull'icona del disco CD/DVD sulla schermata **Risorse del Computer**, quindi cliccare **Rimuovi**.

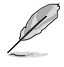

Per aprire la schermata **Computer** su Windows® 8, posizionare il puntatore del mouse sull'angolo inferiore sinistro del desktop di Windows®, quindi fare clic con il tasto destro sulla miniatura della schermata Start. Dal menu a comparsa, fare clic su **File Explorer (Esplora file)** per aprire la schermata **Computer**.

2. Rimuovere il disco dal vassoio.

## **Configurazione delle porte USB tramite il BIOS**

Dal BIOS, è possibile attivare o disattivare le porte USB 2.0 e USB 3.0 del pannello frontale e posteriore.

#### **Per disattivare o attivare le porte USB 2.0 e 3.0 del pannello frontale e posteriore:**

- 1. Premere <Delete> per accedere al BIOS in fase di caricamento iniziale.
- 2. Dalla schermata della configurazione del BIOS, clicare **Advanced** > **USB Configuration**.
- 3. Selezionare la porta USB da attivare o disattivare.
- 4. Premere <Enter> per attivare o disattivare la porta USB.
- 5. Premere **Exit** e selezionare **Save Changes & Reset** per salvare le modifiche.

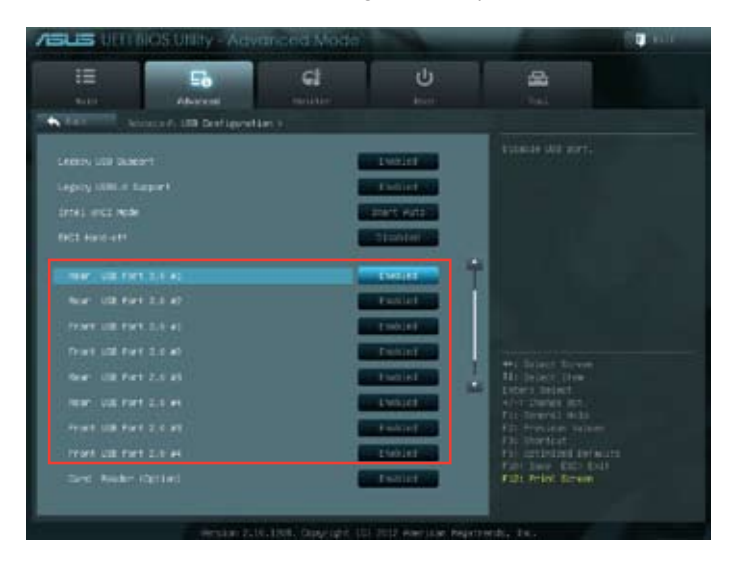

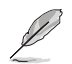

Per individuare la posizione delle porte USB, consultare il capitolo 1.

## **Configurazione dell'impostazione di protezione HDD con il BIOS**

È possibile impostare una password nella configurazione del BIOS per proteggere l'HDD. **Per impostare una password per l'HDD dalla configurazione del BIOS:**

- 1. Premere <Delete> (Canc) per accedere alla configurazione del BIOS all'avvio.
- 2. Dalla schermata BIOS Setup EZ Mode (Modalità EZ configurazione BIOS), fare clic su **Exit (Esci) > Advanced Mode (Modalità avanzata)**. Dalla schermata Advanced Mode (Modalità avanzata), fare clic su **Main (Principale) > HDDx: [name of HDD] (HDDx: [nome HDD])** per aprire la schermata HDD Password (Password HDD).
- 3. Selezionare la voce **Set User Password (Imposta password utente)** e premere <Enter> (Invio).
- 4. Dal riquadro **Create New Password (Crea nuova password)**, digitare una password, quindi premere <Enter> (Invio).
- 5. Se richiesto, confermare la password.
- 6. Fare clic su **Exit (Esci)** e selezionare **Save Changes & Reset (Salva modifiche e ripristina)** per salvare le modifiche apportate.

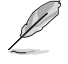

Annotare la password, che sarà necessaria per accedere al sistema operativo.

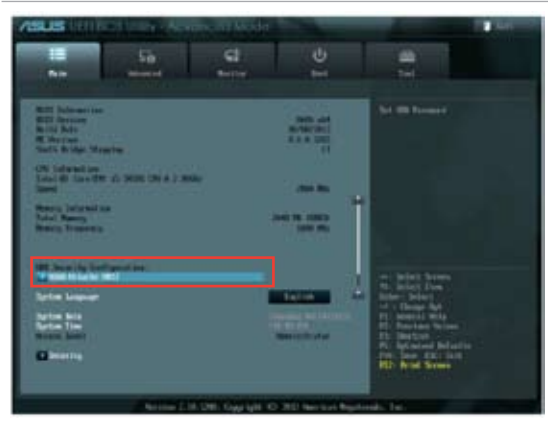

## **Per modificare la password per l'HDD dalla configurazione del BIOS:**

- 1. Attenersi alle fasi 1 e 2 della sezione precedente per aprire la schermata HDD Password (Password HDD).
- 2. Selezionare la voce **Set User Password (Imposta password utente)** e premere <Enter> (Invio).
- 3. Dal riquadro **Enter Current Password (Digita password attuale)**, digitare la password attuale, quindi premere <Enter> (Invio).
- 4. Dal riquadro **Create New Password (Crea nuova password)**, digitare una nuova password, quindi premere <Enter> (Invio).
- 5. Se richiesto, confermare la password.
- 6. Fare clic su **Exit (Esci)** e selezionare **Save Changes & Reset (Salva modifiche e ripristina)** per salvare le modifiche apportate.

Per cancellare la password utente, attenersi alle stesse procedure della modifica di una password utente, ma premere <Enter> (Invio), se richiesto, per creare/confermare la password. Una volta cancellata la password, la voce **Set User Password (Imposta password utente)** nella parte superiore della schermata mostra **Not Installed (Non installato)**.

## **Capitolo 6 Modalità di connessione a Internet**

## **Connessione via cavo**

Utilizzare un cavo RJ-45 per collegare il computer ad un modem via cavo/DSL o alla rete locale (LAN).

## **Connessione tramite modem via cavo / DSL**

#### **Per la connessione via modem via cavo / DSL:**

1. Installare il modem via cavo / DSL.

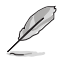

Consultare la documentazione fornita con il modem.

2. Collegare un'estremità di un cavo RJ-45 alla porta LAN (RJ-45) sul pannello posteriore del computer e l'altra estremità a un modem via cavo/DSL.

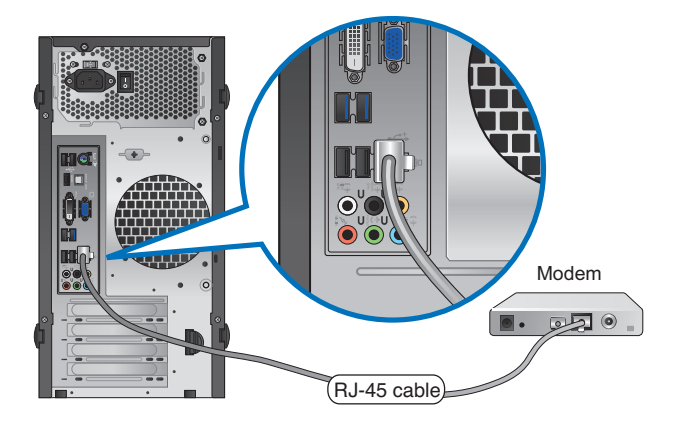

- 3. Accendere il modem via cavo/DSL e il computer.
- 4. Configurare le impostazioni di connessione a internet.

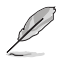

- Per ulteriori dettagli, fare riferimento alla sezione **Configurazione della connessione di rete.**
- Per ulteriori informazioni o assistenza nella connessione a internet, contattare il fornitore del servizio (ISP).

## **Connessione tramite la rete locale (LAN)**

## **Per la connessione LAN:**

1. Collegare un'estremità di un cavo RJ-45 alla porta LAN (RJ-45) sul pannello posteriore del computer e l'altra estremità alla presa LAN.

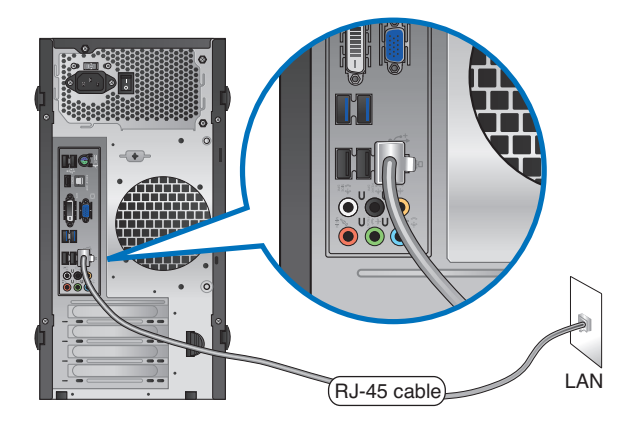

- 2. Accendere il computer.
- 3. Configurare le impostazioni di connessione a internet.

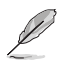

- Per ulteriori dettagli, fare riferimento alla sezione **Configurazione della connessione di rete.**
- Per ulteriori informazioni o assistenza nella connessione a internet, contattare il fornitore del servizio (ISP).

## **Configurazione della connessione di rete**

## **Opzioni di configurazione su Windows® 7 Configurazione di una connessione di rete IP/PPPoE dinamica Per configurare una connessione di rete IP/PPPoE dinamica:**

- 1. Andare a **Start > Control Panel (Pannello di controllo) > Network and Sharing Center (Centro connessioni di rete e condivisione)**.
- 2. Dalla schermata Network and Sharing Center (Centro connessioni di rete e condivisione), fare clic su **Change Adapter settings (Modifica impostazioni scheda)**.
- 3. Fare clic con il tasto destro sulla LAN e selezionare **Properties (Proprietà)**.
- 4. Selezionare **Internet Protocol Version 4 (TCP/IPv4) (Protocollo Internet versione 4 (TCP/IPv4))**, quindi fare clic su **Properties (Proprietà)**.
- 5. Selezionare **Obtain an IP address automatically (Ottieni automaticamente un indirizzo IP)** se si desidera che venga assegnato automaticamente un indirizzo IP. In caso contrario, selezionare **Use the following IP address (Utilizza il seguente indirizzo IP):** e inserire **IP address (Indirizzo IP)** e **Subnet mask**.
- 6. Selezionare **Obtain DNS server address automatically (Ottieni indirizzo server DNS automaticamente)** se si desidera che vengano assegnate automaticamente le impostazioni del server DNS. In caso contrario, selezionare **Use the following DNS server addresses (Utilizza i seguenti indirizzi server DNS):** e inserire **Preferred and Alternate DNS server(Server DNS preferito e Server DNS alternativo)**.
- 7. Al termine, fare clic su **OK**.

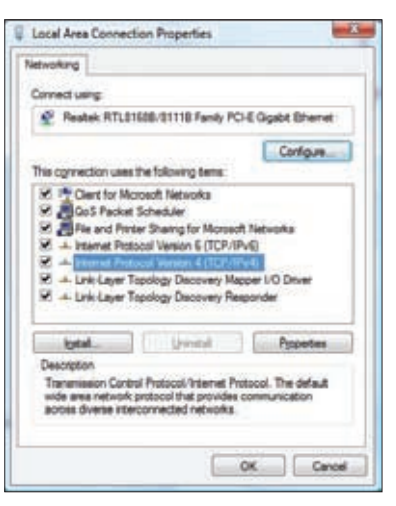

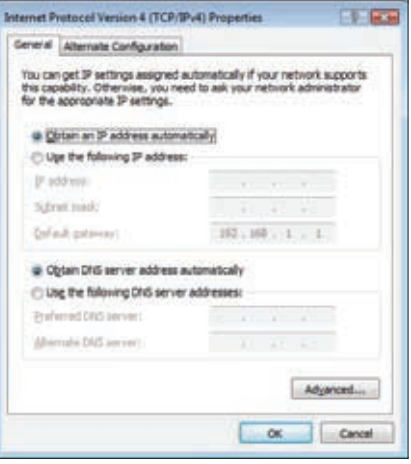

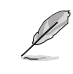

**Italiano**

Se si utilizza una connessione PPPoE, continuare con questa procedura.

8. Ritornare a **Network and Sharing Center** e selezionare **Set up a new connection or network**.

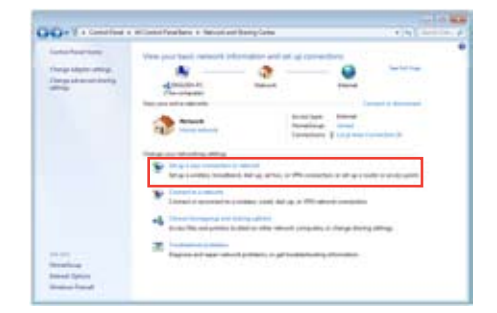

9. Selezionare **Connect to the Internet** e premere **Next**.

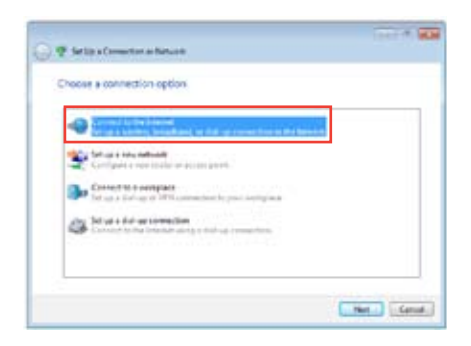

10. Selezionare **Broadband (PPPoE)** e premere **Next**.

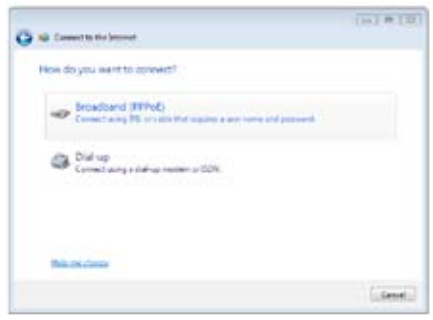

- 11. Inserire nome utente, password e nome della connessione. Premere **Connect**.
- 12. Premere **Close** per terminare la configurazione.
- 13. Cliccare sull'icona di rete nella barra delle applicazioni e selezionare la connessione appena creata.
- 14. Inserire nome utente e password. Premere **Connect** per effettuare la connessione a internet.

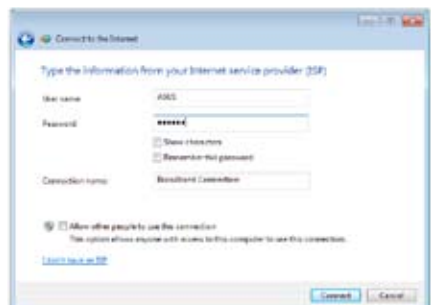

## **Configurazione di una connessione di rete con IP statico**

#### **Per configurare una connessione di rete con IP statico:**

- 1. Ripetere i passaggi 1 to 4 del paragrafo precedente.
- 2 Selezionare **Use the following IP address**.
- 3. Inserire indirizzo IP, Subnet mask e Gateway ricevuti dal fornitore del servizio.
- 4. Se necessario, inserire l'indirizzo del server DNS preferito e alternativo.
- 5. Al termine, premere **OK**.

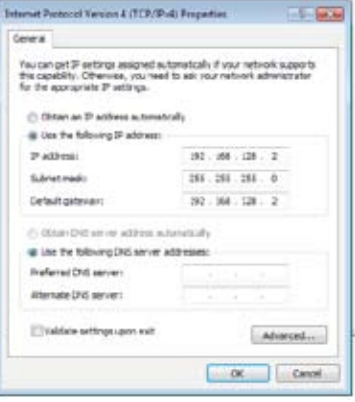

## **Opzioni di configurazione su Windows® 8 Configurazione di una connessione di rete con PPPoE/ IP dinamico Per configurare una connessione di rete con IP statico o PPPoE/ IP dinamico:**

1. Dalla schermata Start, cliccare su **Desktop** per avviare la modalità Desktop.

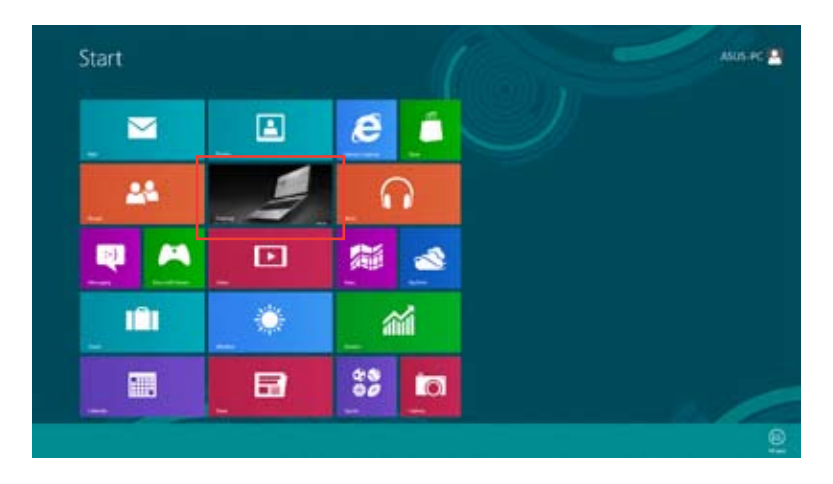

- 2. Dalla barra delle applicazioni di Windows®, cliccare sull'icona di rete e le poi su **Open Network and Sharing Center**.
- 3. Dalla schermata Open Network and Sharing Center, selezionare **Change Adapter settings**.
- 4. Cliccare sulla rete LAN e selezionare **Properties**.
- 5. Selezionare **Internet Protocol Version 4(TCP/IPv4)** e premere **Properties**.

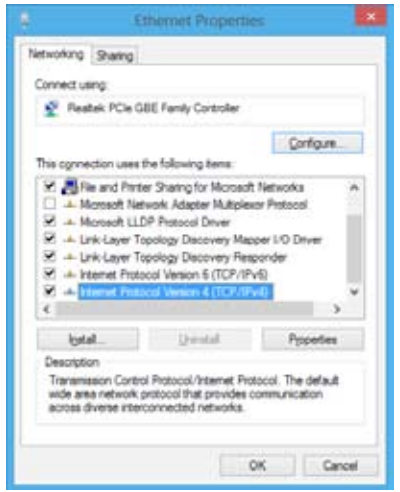

**Italiano**

6. Selezionare **Obtain an IP address automatically** e premere **OK**.

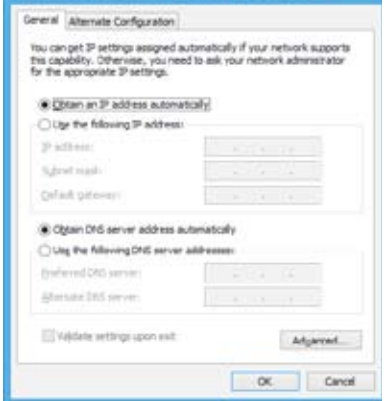

Internet Protocol Version 4 (TCP/IPv4) Properties

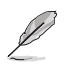

Se si utilizza una connessione PPPoE, continuare con questa procedura.

7. Ritornare a **Network and Sharing Center** e selezionare **Set up a new connection or network**.

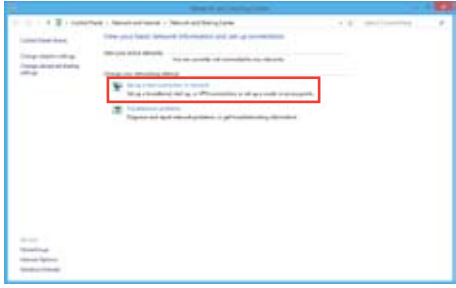

8. Selezionare **Connect to the Internet**  e premere **Next**.

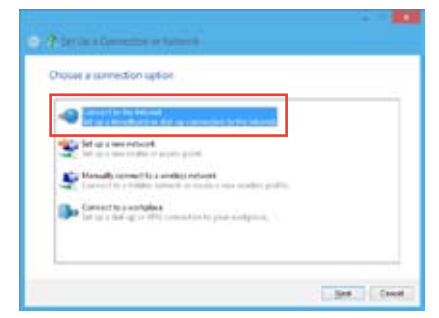

9. Selezionare **Broadband (PPPoE)** e premere **Next**.

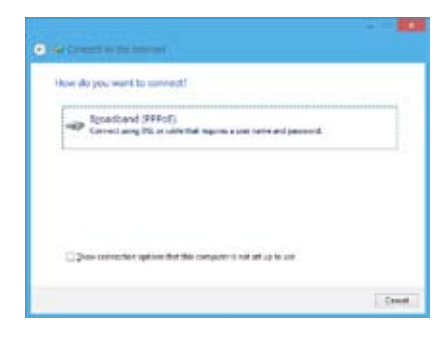

- 10. Inserire nome utente, password e nome della connessione. Premere **Connect**.
- 11. Premere **Close** per terminare la configurazione.
- 12. Cliccare sull'icona di rete nella barra delle applicazioni e selezionare la connessione appena creata.
- 13. Inserire nome utente e password. Premere **Connect** per effettuare la connessione a internet.

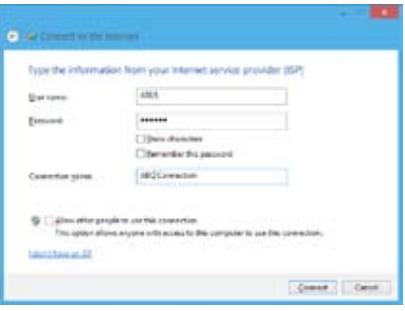

## **Configurazione di una connessione di rete con IP statico**

#### **Per configurare una connessione di rete con IP statico:**

- 1. Ripetere i passaggi 1 to 4 del paragrafo precedente.
- 2 Selezionare **Use the following IP address**.
- 3. Inserire indirizzo IP, Subnet mask e Gateway ricevuti dal fornitore del servizio.
- 4. Se necessario, inserire l'indirizzo del server DNS preferito e alternativo.
- 5. Al termine, premere **OK**.

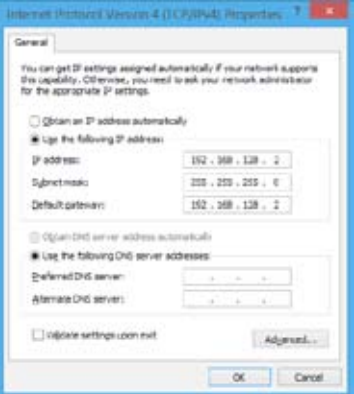

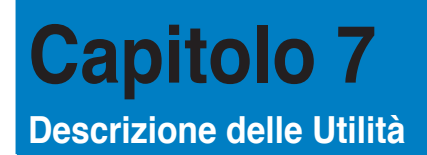

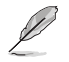

Il DVD di Supporto e il DVD di Ripristino potrebbero non essere compresi nella confezione. Per ulteriori dettagli sulle opzioni di ripristino di Windows® 7 e Windows® 8, fare riferimento a **Ripristino del sistema** nel presente capitolo.

## **ASUS AI Suite II**

ASUS AI Suite II è un'interfaccia "all-in-one", che integra numerose utilità ASUS e consente di avviare ed eseguire tali utilità nello stesso tempo.

## **AI Suite II**

AI Suite II si avvia automaticamente, quando si accede ad un sistema operativo Windows® e, in area di notifica, appare l'icona corrispondente. Cliccare sull'icona per aprire la barra del menu principale di AI Suite II.

Premere sui vari pulsanti per selezionare ed avviare un'utilità, monitorare il sistema, aggiornare il BIOS di una scheda madre,visualizzare le informazioni del sistema e personalizzare le impostazioni AI Suite II.

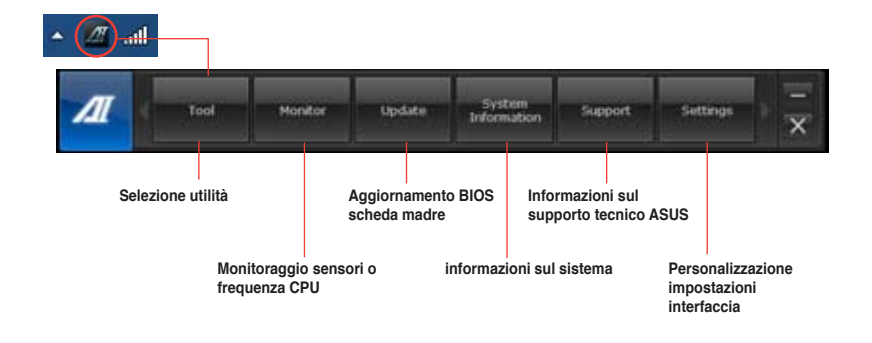

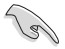

- Le applicazioni del menu Tool variano in base al modello.
- Le immagini di AI Suite II in questo manuale utente sono puramente indicative. Il contenuto delle schermate varia in funzione del modello.

## **Il menu Strumenti**

Il menu **Tool** (Strumenti) comprende il pannello EPU, Probe II e Sensor Recorder.

## **Avvio e Configurazione di EPU**

EPU è un'applicazione che consente di risparmiare energia, soddisfando le diverse necessità di elaborazione, tramite la selezione della modalità operativa più idonea. In modalità automatica, il sistema cambia automaticamente modalità, in base allo stato del momento. Ciascuna modalità può essere personalizzata tramite la configurazione di impostazioni, quali la frequenza di CPU e GPU, il voltaggio vCore e il controllo della ventola.

#### **Per avviare EPU:**

• Cliccare **Tool > EPU** nella barra del menu principale di AI Suite II.

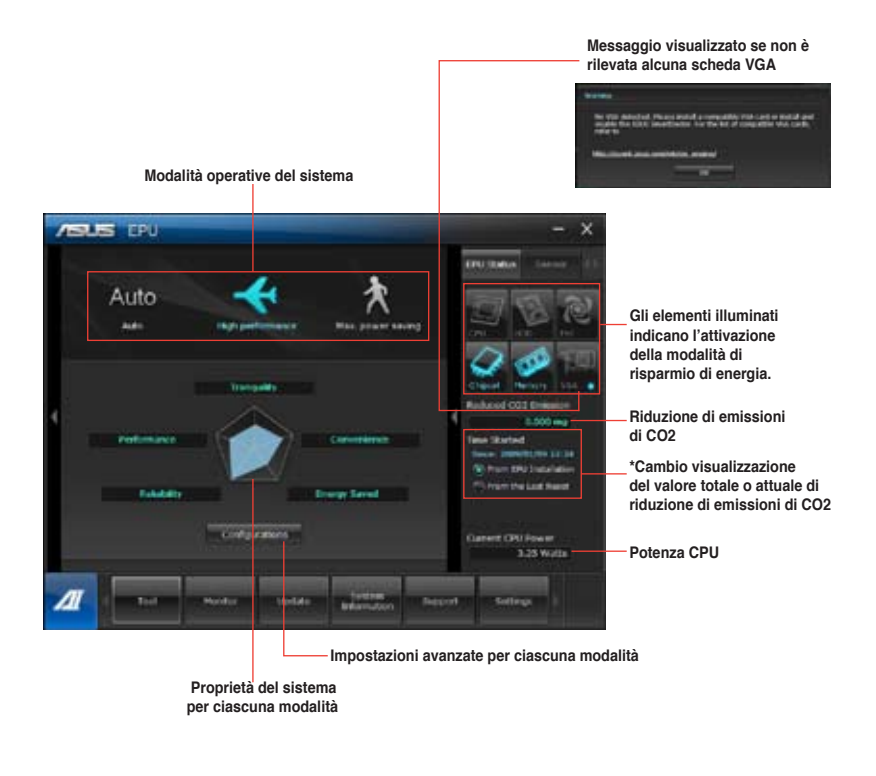

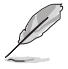

- **\***Selezionare **From EPU Installation** per visualizzare la quantità di CO2 che è stata ridotta dall'installazione dell'utilità EPU.
- **\*** Selezionare **From the Last Reset** per visualizzare la quantità complessiva di CO2 che è stata ridotta da quando è stato premuto il pulsante .

## **Avvio e configurazione di Probe II**

Probe II è un'utilità per monitorare i componenti principali del computer, che invia messaggi di avvertimento su qualunque problema dei componenti. Probe II è in grado di rilevare, infatti, la rotazione delle ventole, la temperatura della CPU e il voltaggio del sistema, garantendo la stabilità delle condizioni operative.

#### **Per avviare Probe II:**

• Cliccare **Tool > Probe II** sulla barra del menu principale di AI Suite II.

#### **Per configurare Probe II:**

- Cliccare sulle schede **Voltage/Temperature/Fan Speed** per attivare i rispettivi sensori o regolare i valori soglia dei sensori.
- La scheda **Preference** consente di personalizzare l'intervallo di tempo dei segnali di avvertimento dei sensori o di modificare l'unità di misurazione della temperatura.

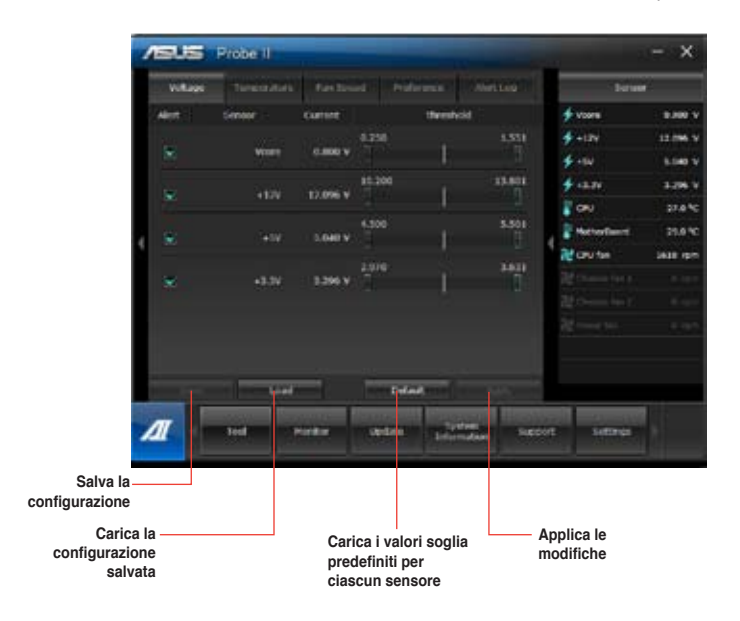

## **Avvio e configurazione di Sensor Recorder**

Sensor Recorder consente di monitorare le variazioni di voltaggio, temperatura e velocità delle ventole del sistema e di registrare tali variazioni.

#### **Per avviare Sensor Recorder:**

• Cliccare **Tool** > **Sensor Recorder** sulla barra del menu principale di AI Suite II

#### **Per configurare Sensor Recorder:**

- Cliccare sulle schede **Voltage/Temperature/Fan Speed** e selezionare i sensori da monitorare.
- La scheda **History Record** permette di registrare le variazioni dei sensori attivati.

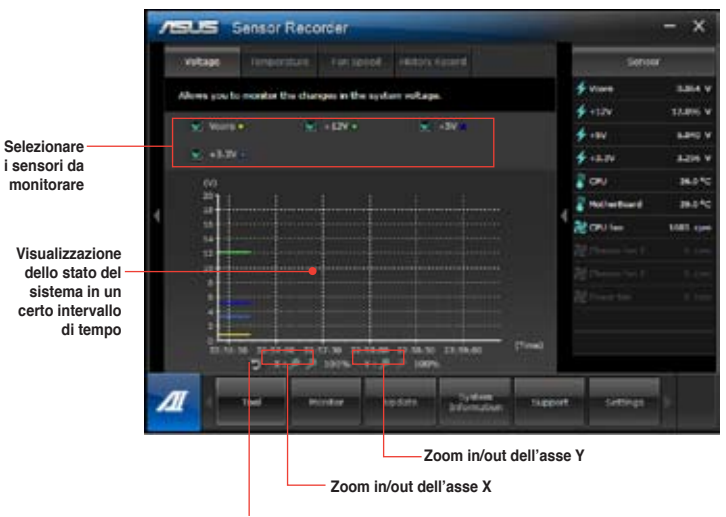

**Ritorno alla modalità predefinita**

## **Monitor**

La sezione **Monitor** illustra le caratteristiche delle funzioni Sensor e CPU Frequency.

## **Avvio di Sensor**

Il pannello dei sensori mostra il valore dei sensori del sistema,relativi alle ventole, ai voltaggi e alla temperatura della CPU.

#### **Per avviare Sensor:**

• Cliccare **Monitor** > **Sensor** sulla barra del menu principale di AI Suite II.

## **Avvio di CPU Frequency**

Il pannello CPU Frequency indica la frequenza e l'utilizzo della CPU.

### **Per avviare CPU frequency:**

• Cliccare **Monitor** > **CPU Frequency** sulla barra del menu principale di AI Suite II.

## **Update**

La sezione Update consente di aggiornare il BIOS della scheda madre e il logo di avvio del BIOS, grazie alle utilità di aggiornamento ASUS.

## **ASUS Update**

ASUS Update è un'utilità per gestire, salvare e aggiornare il BIOS della scheda madre nel sistema operativo Windows®. L'utilità ASUS Update permette di effettuare l'aggiornamento del BIOS direttamente da internet, scaricare da internet i file BIOS più recenti, aggiornare il BIOS da un file BIOS aggiornato, salvare il file BIOS o visualizzare le informazioni sulla versione del BIOS.

#### **Aggiornamento del BIOS via Internet**

#### **Per aggiornare il BIOS via Internet:**

- 1. Dalla schermata ASUS Update, selezionare **Update BIOS from Internet,** quindi premere **Next**.
- 2. Selezionare il sito FTP ASUS più comodo per evitare congestioni di rete.

Per attivare la funzione di downgrade del BIOS e di backup automatico del BIOS, selezionare le caselle davanti a questi due elementi sullo schermo.

3. Selezionare la versione del BIOS da scaricare. Premere **Next**.

Quando non viene rilevata alcuna versione aggiornata, appare la schermata qui a destra.

- 4. Cliccare **Yes** per modificare il logo di avvio, rappresentato dall'immagine che appare sullo schermo in fase di POST (Power‑On Self-Tests). Altrimenti, cliccare **No**.
- 5. Seguire le istruzioni sullo schermo per completare il processo.

## **Aggiornamento del BIOS tramite un file del BIOS**

## **Per aggiornare il BIOS tramite un file del BIOS:**

- 1. Dalla schermata ASUS Update, selezionare **Update BIOS from file**, quindi premere **Next**.
- 2. Individuare il file del BIOS dalla finestra Open, cliccare **Open** e poi **Next**.
- 3. Cliccare **Yes** per modificare il logo di avvio, rappresentato dall'immagine che appare sullo schermo in fase di POST (Power‑On Self-Tests). Altrimenti, cliccare **No**.
- 4. Seguire le istruzioni sullo schermo per completare il processo.

## **MyLogo**

ASUS MyLogo consente di personalizzare il logo di avvio, vale a dire l'immagine che appare sullo schermo in fase di POST (Power-On Self-Tests). ASUS MyLogo permette di:

- Modificare il logo di avvio del BIOS della scheda madre.
- Modificare il logo di avvio di un file BIOS scaricato e di aggiornare questo BIOS nella scheda madre.
- Modificare il logo di avvio di un file BIOS scaricato senza aggiornare questo BIOS nella scheda madre.

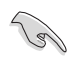

Per visualizzare il logo di avvio, assicurarsi che il logo a schermo intero del BIOS sia impostato su [Enabled]. Consultare la sezione Coonfigurazione delle Impostazioni di Avvio del capitolo sulla configurazione del BIOS in questo manuale utente.

## **Come modificare il logo di avvio del BIOS**

- 1. Dalla barra del menu principale AI Suite II, cliccare **Update > MyLogo.**
- 2. Selezionare una delle seguenti opzioni, quindi premere **Next**:
	- Modifica il logo di avvio del BIOS della scheda madre.
	- Modifica il logo di avvio di un file BIOS scaricato e di aggiornare questo BIOS nella scheda madre.
	- Modifica il logo di avvio di un file BIOS scaricato senza aggiornare questo BIOS nella scheda madre.

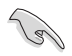

Prima di utilizzare le ultime due opzioni, assicurarsi di aver scaricato nel computer un file BIOS tramite ASUS Update.

- 3. Individuare il file immagine da utilizzare come logo di avvio (e il BIOS scaricato, se necessario), quindi premere **Next**.
- 4. Spostare il cursore **Resolution** oppure cliccare **Auto Tune** in modo che la risoluzione dello schermo possa essere regolata automaticamente dal sistema.
- 5. Premere il pulsante **Booting Preview** per un'anteprima dell'immagine che dovrà apparire in fase di POST. Cliccare il tasto sinistro del mouse per ritornare alla schermata delle impostazioni.
- 6. Al termine della regolazione, premere **Next**.
- 7. Cliccare **Flash** e seguire le istruzioni sullo schermo per completare il processo.

## **Informazioni sul sistema**

La sezione System Information mostra le informazioni su scheda madre, CPU e slot di memoria.

- Cliccare sulla scheda **MB** per visualizzare i dettagli su produttore, nome del prodotto, versione e BIOS della scheda madre.
- Cliccare sulla scheda **CPU** per visualizzare i dettagli sul processore e la Cache.
- Cliccare sulla scheda **Memory** e selezionare lo slot di memoria per visualizzare i dettagli sul modulo di memoria installato nello slot.
- Cliccare sulla scheda **Disk** e selezionare il disco di cui visualizzare i dettagli.

## **Supporto tecnico**

La pagina Support mostra le informazioni relative al sito ufficiale di ASUS e del supporto tecnico, su come effettuare operazioni di download e contattare le sedi ASUS nel mondo

## **Impostazioni**

La sezione Settings permette di personalizzare le impostazioni della barra del menu principale e dell'interfaccia.

- Application consente di selezionare l'applicazione da attivare.
- Bar permette di modificare le impostazioni della barra.
- Skin offre la possibilità di personalizzare contrasto, luminosità, saturazione, tinta e gamma dell'interfaccia.

## **ASUS Webstorage**

ASUS WebStorage è un'applicazione di archiviazione e un servizio cloud che consente di salvare, sincronizzare, condividere e accedere ai file sempre e ovunque.

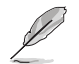

Assicurarsi di installare il più recente ASUS WebStorage PC Suite nel computer. Per ulteriori dettagli, visitare il nostro sito web presso http://www.asuswebstorage.com.

## **Installazione di ASUS Webstorage**

## **Per installare ASUS webstorage:**

Inserire il DVD di supporto nell'unità ottica. Fare doppio clic sul file setup.exe dalla cartella ASUS WebStorage, all'interno della cartella Software nel DVD di supporto..exe file from the ASUS WebStorage folder in the Software folder in the support DVD.

## **Avvio di ASUS Webstorage**

## **Avvio di WebStorage su Windows® 7**

Per avviare ASUS WebStorage dal desktop di Windows® , cliccare su **Start > Tutti i Programmi > ASUS > Webstorage**. Nella barra delle applicazioni di Windows® appare

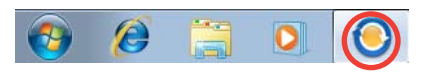

la barra rapida di ASUS Webstorage. Cliccare su questa icona per spostarsi fra la barra rapida e la finestra principale..

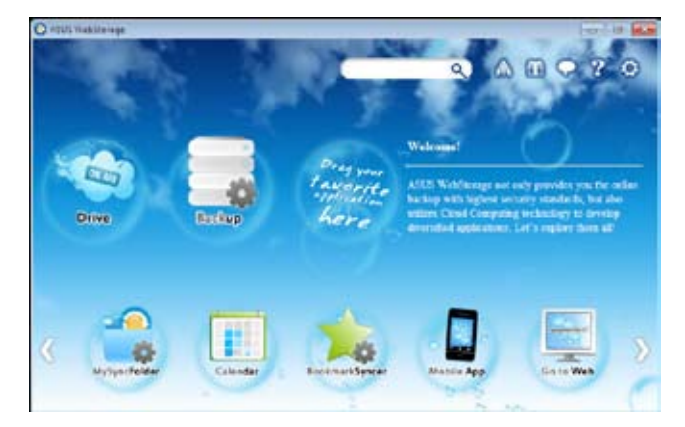

Le seguenti cartelle offrono le seguenti funzioni:

**• Drive**

Permette di recuperare tutti i dati salvati e i file sincronizzati e di condividere i dati protetti. Cliccare il tasto destro del mouse per un'anteprima dei file, prima di scaricarli o di generare un URL condiviso.

#### **• Backup**

Consente di eseguire una copia di riserva dei dati attraverso semplici passaggi e di preimpostare un programma di backup preferenziale su ASUS Webstorage. Selezionare "Auto Backup" per effettuare un backup completo.
## **• MySyncFolder**

Salvare i file aggiornati su MySyncFolder per accedere e condividere facilmente tutti i tipi di file in qualunque cartella o dispositivo.

#### **• Calendario**

ASUS WebStorage sincronizza automaticamente gli eventi del calendario in più computer, per poter controllare puntualmente la propria agenda da qualunque PC.

## **• BookmarkSyncer**

BookmarkSyncer mantiene automaticamente sincronizzati su più computer i preferiti del browser salvati su ASUS WebStorage.

#### **• MobileApp**

Le applicazioni mobile di ASUS WebStorage consentono di sincronizzare i file su più computer. Grazie al supporto della tecnologia di "transcoding" (decodifica formato), è possibile visualizzare anteprime ed effettuare lo streaming di file su un telefono cellulare.

#### **• Accesso a internet**

Prova il servizio di cloud computing offerto da ASUS WebStorage, che elimina il rischio di poter perdere i dati.

## **Impostazioni**

- 1. Cliccare sull'icona **Settings (Impostazioni) della** e appare la schermata delle impostazioni.
- 2. Seguire le istruzioni sullo schermo per completare la configurazione.

## **Avvio di WebStorage su Windows® 8**

Per avviare WebStorage su Windows® 8, agire come segue:

- Fare clic sull'icona ASUS WebStorage **in Filmell'area di notifica di Windows**®.
- Fare clic sull'icona ASUS WebStorage dalla schermata Start.

## **USo del servizio cloud WebStorage**

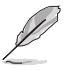

- Per accedere ai file online, assicurarsi di disporre di un account ASUS WebStorage. Registrarsi se non si dispone di un account.
- Assicurarsi che il PC sia connesso ad Internet prima di accedere ad ASUS WebStorage.

## **Schermata principale di ASUS WebStorage**

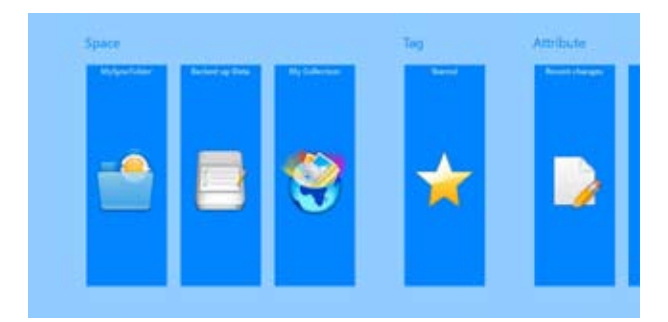

## **Uso di ASUS WebStorage**

ASUS WebStorage contiene le seguenti cartelle utilizzabili per varie funzioni:

## **MySyncFolder**

Questa cartella consente di accedere, condividere e modificare i file sincronizzati con altri dispositivi tramite il PC. Il file modificato e salvato si applica al computer sincronizzato. MySyncFolder consente di acquisire note, foto e video, di registrare audio e di caricarli direttamente in questa cartella.

## **Caricamento di file su MySyncFolder**

Per caricare file su MySyncFolder:

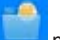

- 1. Fare clic su per avviare **MySyncFolder**.
- 2. Fare clic con il tasto destro sullo schermo per avviare la barra delle impostazioni.
- 3. Fare clic su **Serie Accident** durindi posizionare il file da caricare su MySyncFolder.

## **Aggiunta di file su MySyncFolder**

Per aggiungere file su MySyncFolder:

- 1. Fare clic con il tasto destro sullo schermo per avviare la barra delle impostazioni.
- 2. Fare clic su  $\sim$  , quindi selezionare l'azione da eseguire:
	- a. Fare clic su **Note taking (Acquisizione di note)** per acquisire note.
	- b. Fare clic su **Snapshot (Istantanea)** per scattare foto.
	- c. Fare clic su **Video record (Registrazione video)** per registrare video.
	- d. Fare clic su **Audio record (Registrazione audio)** per registrare audio.
- 3. Inserire un nome file e fare clic su **Save (Salva)**. Il file salvato viene automaticamente caricato su MySyncFolder.

#### **Eliminazione di contenuti da MySyncFolder**

Per eliminare contenuti da MySyncFolder:

- 1. Fare clic con il tasto destro sul file o sulla cartella per selezionare e avviare la barra delle impostazioni.
- 2. Fare clic su **per eliminare il file o la cartella selezionati**, quindi fare clic su OK.

#### **Personalizzazione di contenuti in MySyncFolder**

È possibile personalizzare contenuti in questa cartella, ad esempio assegnare un nuovo nome, contrassegnare come preferiti, condividere tramite e-mail o link sul sito ASUS WebStorage.

Per personalizzare contenuti in MySyncFolder:

- 1. Fare clic con il tasto destro sul file o sulla cartella per selezionare e avviare la barra delle impostazioni.
- 2. Per assegnare un nuovo nome al file o alla cartella, fare clic su per inserire il

nome file, quindi fare clic su

3. Per aggiungere come preferito, fare clic su

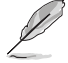

Quando si aggiunge come preferito, viene visualizzata l'icona di una stella nell'angolo superiore sinistro del file o della cartella.

4. Per condividere tramite e-mail o link, fare clic su  $\Box$  quindi fare clic su

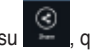

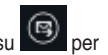

condividere tramite e-mail o fare clic su  $\Box$  per condividere tramite link.

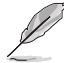

- Per condividere i contenuti tramite e-mail, è necessario disporre di un account Microsoft.
- I file contrassegnati come preferiti o condivisi come link vengono automaticamente aggiunti alle cartelle **Starred (Preferiti)** o **My shared link (Link condivisi)**.
- È inoltre possibile contrassegnare e condividere contemporaneamente file o cartelle.

## **Dati di backup**

Questa cartella consente di aprire i file sottoposti a backup dal computer. Consente inoltre di contrassegnare i file come preferiti e di condividere i file tramite e-mail o link sul sito ASUS WebStorage.

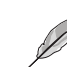

- ASUS WebStorage registra il nome del computer e si riferisce alla cartella Backed-up Data (Dati di backup) con il nome della cartella sottoposta a backup.
- I percorsi e i nomi dei contenuti del backup sono uguali a quelli dei contenuti del computer.
- Per eseguire il backup dei file da più computer o aggiornare la capacità di archiviazione, è necessario acquistare dei piani WebStorage dal nostro sito di assistenza. Per ulteriori informazioni, visitare il sito https://service.asuswebstorage.com/store.

## **Per contrassegnare e condividere contenuti in Dati di backup**

È possibile contrassegnare un file o una cartella come preferiti e condividerli tramite e-mail o link sul sito ASUS WebStorage.

Per contrassegnare e condividere i file della cartella Dati di backup:

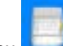

- 1. Fare clic su per avviare **Backed-up Data (Dati di backup)**.
- 2. Fare clic con il tasto destro sul file o sulla cartella per selezionare e avviare la barra delle impostazioni.

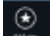

3. Fare clic su per contrassegnare il file o la cartella come preferiti o fare clic su

per condividerli tramite link sul sito ASUS WebStorage.

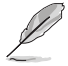

⊛

- Per condividere i contenuti tramite e-mail, è necessario disporre di un account Microsoft.
- È inoltre possibile contrassegnare e condividere contemporaneamente file o cartelle.
- I file contrassegnati come preferiti o condivisi come link vengono automaticamente aggiunti alle cartelle **Starred (Preferiti)** o **My shared link (Link condivisi)**.

## **My Collection (Raccolta)**

Questa cartella consente di caricare i contenuti preferiti senza doverli sincronizzare con il computer. Consente inoltre di acquisire note, foto e video, di registrare audio e di caricarli direttamente in questa cartella.

## **Caricamento di file**

Per caricare i file:

- 1. Fare clic su per avviare la cartella **My Collection (Raccolta)**.
- 2. Fare clic su , quindi posizionare e sezionare il file da caricare.
- 3. Fare clic su **Open (Apri)** per caricare il file sulla cartella My Collection (Raccolta).

## **Aggiunta di file alla cartella My Collection (Raccolta)**

Per aggiungere file alla cartella My Collection (Raccolta):

- 1. Fare clic con il tasto destro sullo schermo per avviare la barra delle impostazioni.
- $^{\circ}$ 2. Fare clic su  $\Box$  quindi selezionare l'azione da eseguire:
	- a. Fare clic su **Note taking (Acquisizione di note)** per acquisire note.
	- b. Fare clic su **Snapshot (Istantanea)** per scattare foto.
	- c. Fare clic su **Video record (Registrazione video)** per registrare video.
	- d. Fare clic su **Audio record (Registrazione audio)** per registrare audio.
- 3. Inserire un nome file e fare clic su **Save (Salva)**. Il file salvato viene automaticamente caricato sulla cartella MyCollection (Raccolta).

## **Eliminazione di contenuti dalla cartella My Collection (Raccolta)**

Per eliminare contenuti dalla cartella My Collection (Raccolta):

- 1. Fare clic con il tasto destro sul file o sulla cartella per selezionare e avviare la barra delle impostazioni.
- 2. Fare clic su per eliminare il file o la cartella selezionati, quindi fare clic su **OK**.

## **Personalizzazione di contenuti nella cartella My Collection (Raccolta)**

È possibile personalizzare contenuti in questa cartella, ad esempio assegnare un nuovo nome, contrassegnare come preferiti, condividere tramite e-mail o link sul sito ASUS WebStorage.

Per personalizzare contenuti nella cartella My Collection (Raccolta):

- 1. Fare clic con il tasto destro sul file o sulla cartella per selezionare e avviare la barra delle impostazioni.
- 2. Per assegnare un nuovo nome al file o alla cartella, fare clic su per inserire il

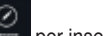

nome file, quindi fare clic su

3. Per aggiungere come preferito, fare clic su

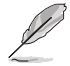

Quando si aggiunge come preferito, viene visualizzata l'icona di una stella nell'angolo superiore sinistro del file o della cartella.

4. Per condividere tramite e-mail o link, fare clic su  $\bigcirc$ , quindi fare clic su  $\bigcirc$  per condividere tramite e-mail o fare clic su  $\bigcirc$  per condividere tramite link.

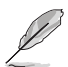

• Per condividere i contenuti tramite e-mail, è necessario disporre di un account Microsoft.

- I file contrassegnati come preferiti o condivisi come link vengono automaticamente aggiunti alle cartelle **Starred (Preferiti)** o **My shared link (Link condivisi)**.
- È inoltre possibile contrassegnare e condividere contemporaneamente file o cartelle.

## **Preferiti**

Questa cartella consente di accedere e visualizzare facilmente i contenuti contrassegnati come preferiti. È inoltre possibile rimuovere i contenuti da questa cartella.

#### **Rimozione di un file o una cartella**

Per rimuovere un file o una cartella:

- 1. Fare clic su **DE per avviare la cartella Starred (Preferiti).**
- 2. Fare clic con il tasto destro sul file o sulla cartella per selezionare e avviare la barra delle impostazioni.

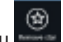

3. Fare clic su per rimuovere il file o la cartella.

#### **Personalizzazione di contenuti nella cartella Starred (Preferiti)**

È possibile personalizzare contenuti in questa cartella, ad esempio assegnare un nuovo nome, condividere tramite e-mail o link sul sito ASUS WebStorage.

Per personalizzare contenuti nella cartella Starred (Preferiti):

- 1. Fare clic con il tasto destro sul file o sulla cartella per selezionare e avviare la barra delle impostazioni.
- 2. Per assegnare un nuovo nome al file o alla cartella, fare clic su per inserire il

nome file, quindi fare clic su .

3. Per condividere tramite e-mail o link, fare clic su  $\bullet$ , quindi fare clic su

condividere tramite e-mail o fare clic su  $\bullet$  per condividere tramite link.

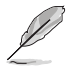

- Per condividere i contenuti tramite e-mail, è necessario disporre di un account Microsoft.
- I file condivisi come link vengono automaticamente aggiunti alla cartella My shared link (Link condivisi).

## **Modifiche recenti**

Questa cartella consente di visualizzare i contenuti salvati nelle cartelle **MySyncFolder**, **Backed-up Data (Dati di backup)** e **My Collection (Raccolta)**. Consente inoltre di personalizzare i contenuti recenti, ad esempio assegnare un nuovo nome, eliminare, contrassegnare come preferiti e condividere i file tramite e-mail o link sul sito ASUS WebStorage.

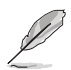

È inoltre possibile personalizzare i contenuti salvati nelle cartelle **MySyncFolder** e **My Collection (Raccolta)**.

## **Visualizzazione dei contenuti modificati di recente**

Per visualizzare i contenuti modificati di recente:

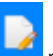

- 1. Fare clic su per avviare la cartella Recent changes (Modifiche recenti).
- 2. Fare clic sul file da visualizzare.
- 3. Fare clic su per tornare alla schermata principale.

## **Personalizzazione di contenuti nella cartella Recent changes (Modifiche recenti)**

È possibile personalizzare contenuti in questa cartella, ad esempio assegnare un nuovo nome, condividere tramite e-mail o link sul sito ASUS WebStorage.

Per personalizzare contenuti nella cartella Recent changes (Modifiche recenti):

- 1. Fare clic con il tasto destro sul file per selezionare e avviare la barra delle impostazioni.
- 2. Per assegnare un nuovo nome al file, fare clic su per inserire il nome file, quindi

fare clic su .

3. Per eliminare il file, fare clic su per eliminare il file o la cartella selezionati, quindi fare clic su **OK**.

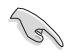

Eliminando i file dalla cartella, i file vengono eliminati anche dalle posizioni originali. Prima di eliminarli, assicurarsi di effettuare il backup dei file.

Per aggiungere come preferito, fare clic su

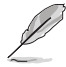

Quando si aggiunge come preferito, viene visualizzata l'icona di una stella nell'angolo superiore sinistro del file o della cartella.

5. Per condividere tramite e-mail o link, fare clic su  $\Box$  , quindi fare clic su

condividere tramite e-mail o fare clic su  $\Box$  per condividere tramite link.

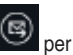

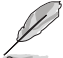

• Per condividere i contenuti tramite e-mail, è necessario disporre di un account Microsoft.

- I file condivisi come link vengono automaticamente aggiunti alla cartella **My shared link (Link condivisi)**.
- È inoltre possibile contrassegnare e condividere contemporaneamente file o cartelle.

## **Foto recenti**

Questa cartella consente di visualizzare le foto salvate nelle cartelle **MySyncFolder**, **Backed-up Data (Dati di backup)** e **My Collection (Raccolta)**. Consente inoltre di personalizzare le foto recenti, ad esempio assegnare un nuovo nome, eliminare, contrassegnare come preferiti e condividere i file tramite e-mail o link sul sito ASUS WebStorage.

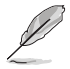

È inoltre possibile personalizzare le foto salvate nelle cartelle **MySyncFolder** e **My Collection (Raccolta)**.

## **Visualizzazione di foto recenti**

Per visualizzare foto recenti:

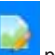

- 1. Fare clic su **per avviare la cartella Recent photos (Foto recenti).**
- 2. Fare clic sulla foto da visualizzare.
- 3. Fare clic su per tornare alla schermata principale.

## **Personalizzazione di foto**

È possibile personalizzare le foto in questa cartella, ad esempio assegnare un nuovo nome, condividere tramite e-mail o link sul sito ASUS WebStorage.

Per personalizzare contenuti nella cartella Recent photos (Foto recenti):

- 1. Fare clic con il tasto destro sul file per selezionare e avviare la barra delle impostazioni.
- 2. Per assegnare un nuovo nome alla foto, fare clic su per inserire il nome file.

quindi fare clic su .

3. Per eliminare la foto, fare clic su , quindi fare clic su **OK**.

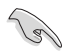

Eliminando le foto dalla cartella, le foto vengono eliminate anche dalle posizioni originali. Prima di eliminarle, assicurarsi di effettuare il backup delle foto.

4. Per aggiungere come preferito, fare clic s

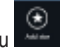

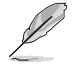

Quando si aggiunge come preferito, viene visualizzata l'icona di una stella nell'angolo superiore sinistro della foto.

## **Musica recente**

Questa cartella consente di visualizzare i file musicali salvati nelle cartelle **Backed-up Data (Dati di backup)** e **My Collection (Raccolta)**. Consente inoltre di personalizzare i file musicali recenti, ad esempio assegnare un nuovo nome, eliminare, contrassegnare come preferiti e condividere i file tramite e-mail o link sul sito ASUS WebStorage.

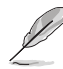

È inoltre possibile personalizzare i file musicali salvati nella cartella **My Collection (Raccolta)**.

## **Visualizzazione e riproduzione file musicali**

Per visualizzare e riprodurre file musicali:

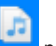

1. Fare clic su per avviare la cartella **Recent music (Musica recente)**.

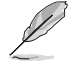

All'avvio, la playlist viene visualizzata sull'angolo destro dello schermo.

2. Scorrere la playlist, quindi fare clic sul file musicale da riprodurre.

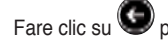

3. Fare clic su per tornare alla schermata principale.

## **Personalizzazione di file musicali**

È possibile personalizzare i file musicali in questa cartella, ad esempio assegnare un nuovo nome, condividere tramite e-mail o link sul sito ASUS WebStorage.

Per personalizzare i file musicali nella cartella Recent music (Musica recente):

1. Nel riquadro della playlist, fare clic sul file musicale da personalizzare.

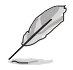

Quando viene selezionato, sul lato sinistro del file viene visualizzato un segno di spunta blu.

2. Per assegnare un nuovo nome al file musicale, fare clic su per inserire il nome

file, quindi fare clic su

3. Per eliminare il file musicale, fare clic su , quindi fare clic su **OK**.

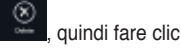

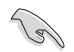

Eliminando i file musicali dalla cartella, i file vengono eliminati anche dalle posizioni originali. Prima di eliminarli, assicurarsi di effettuare il backup dei file musicali.

Per aggiungere come preferito, fare clic su

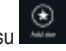

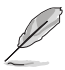

Quando si aggiunge come preferito, viene visualizzata l'icona di una stella nel lato del file musicale.

## **My shared link (Link condivisi)**

Questa cartella consente di visualizzare e accedere ai contenuti con link sul sito ASUS WebStorage.

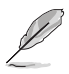

È inoltre possibile personalizzare i link salvati nelle cartelle **MySyncFolder** e **My Collection (Raccolta)**.

#### **Visualizzazione dei link condivisi**

Per visualizzare i link condivisi:

1. Fare clic su **per avviare la cartella My shared link (Link condivisi).** 

- 2. Fare clic sul file o sulla cartella da aprire.
- 3 Fare clic su per tornare alla schermata principale.

#### **Personalizzazione dei contenuti condivisi**

È possibile personalizzare i contenuti condivisi in questa cartella, ad esempio assegnare un nuovo nome, condividere tramite e-mail o link sul sito ASUS WebStorage.

Per personalizzare i contenuti condivisi:

- 1. Fare clic con il tasto destro sul file per selezionare e avviare la barra delle impostazioni.
- 2. Per assegnare un nuovo nome al file, fare clic su per inserire il nome file, quindi fare clic su .
	-

3. Per eliminare il file, fare clic su , quindi fare clic su **OK**.

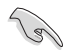

Eliminando i contenuti dalla cartella, i contenuti vengono eliminati anche dalle posizioni originali. Prima di eliminarli, assicurarsi di effettuare il backup dei contenuti.

Per aggiungere come preferito, fare clic su

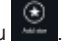

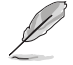

Quando si aggiunge come preferito, viene visualizzata l'icona di una stella nell'angolo superiore sinistro della foto.

## **ASUS Easy Update**

ASUS Easy Update è un software in grado di rilevare le applicazioni e i driver più aggiornati per il sistema.

- 1. Dall'area di notifica di Windows ®, cliccare sull'icona **ASUS Easy Update**.
- 2. Selezionare **Schedule** per pianificare la frequenza di aggiornamento del sistema.
- 3. Selezionare **Update** per attivare l'aggiornamento.

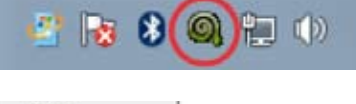

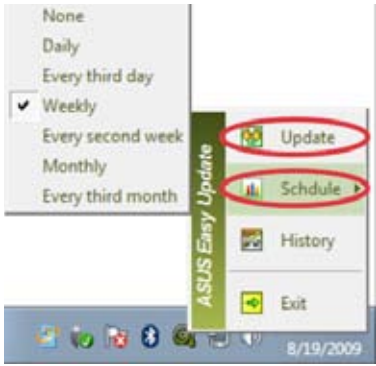

4. Premere **OK** per visualizzare gli elementi da scaricare.

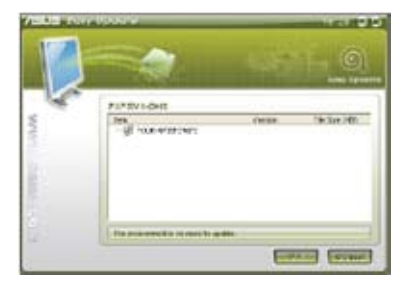

5. Selezionare gli elementi da scaricare, quindi premere **OK**.

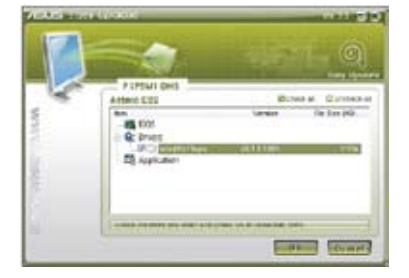

## **ASUS Secure Delete**

ASUS Secure Delete rende completamente irrecuperabili i file eliminati tramite una semplice interfaccia drag-and-drop, proteggendo in tal modo i dati.

## **Per utilizzare ASUS Secure Delete:**

1. Per avviare ASUS Secure Delete, procedere in uno dei seguenti modi:

#### Su Windows® 7

- Cliccare sul collegamento rapido di ASUS Secure Delete sul desktop di Windows®.
- Cliccare su **Start** > **All Programs** > **ASUS** > **ASUS Secure Delete**.

Su Windows<sup>®</sup> 8:

- Cliccare sul collegamento rapido di ASUS Secure Delete sul desktop di Windows®.
- Fare clic sull'icona ASUS Secure Delete (Eliminazione di ASUS Secure) dalla schermata Start.
- 2. Per aggiungere file alla cartella dei file da eliminare, procedere in uno dei seguenti modi:
	- Trascinare i file nella cartella dove saranno eliminati.
	- Cliccare su un file e selezionare ASUS Secure Delete.

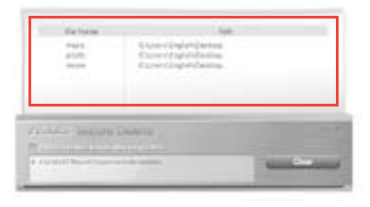

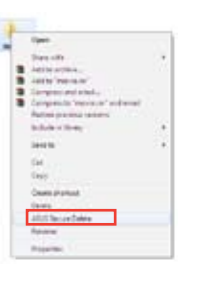

3. Per rimuovere un file dall'elenco dei documenti da eliminare, selezionare il file, quindi premere

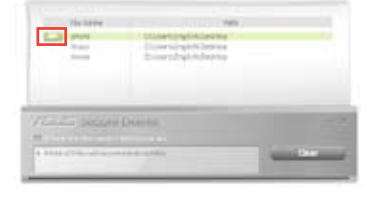

4. Selezionare **Delete the files listed in the recycle bin** per eliminare definitivamente tutti i file del cestino.

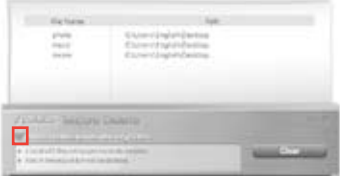

5. Premere **Clear**, e poi **OK** al messaggio di conferma per eliminare in modo permanente tutti i file dell'elenco documenti da eliminare e del cestino (se selezionaro al punto 3).

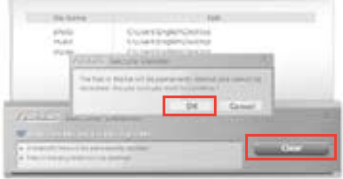

## **Nero 9**

Nero 9 permette di creare, copiare, masterizzare, modificare, condividere e aggiornare varie tipologie di dati.

## **Installazione di Nero 9**

## **Per installare Nero 9:**

- 1. Inserire il DVD di Nero 9 nell'unità ottica.
- 2. Se è attivata la funzione di esecuzione automatica, viene visualizzato il menu principale.

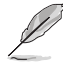

Se è disattivata la funzione di esecuzione automatica,cliccare due volte sul file **SeupX.exe** dalla directory principale del DVD di Nero 9.

- 3. Dal menu principale, cliccare **Nero 9 Essentials**.
- 4. Selezionare la lingua per il programma di installazione guidata. Cliccare **Next**.
- 5. Cliccare **Next** per continuare.
- 6. Selezionare **I accept the License Conditions**. Al termine, cliccare **Next**.
- 7. Selezionare **Typical**, quindi cliccare **Next**.
- 8. Selezionare **Yes, I want to help by sending anonymous application data to Nero** e cliccare **Next**.
- 9. Al termine, cliccare **Exit**.

## **Masterizzazione file**

## **Per masterizzare file:**

- 1. Dal menu principale, cliccare **Data Burning** > **Add**.
- 2. Selezionare i file da masterizzare. Al termine, cliccare **Add**.
- 3. Al termine della selezione, cliccare **Burn** per avviare il processo.

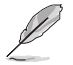

Per approfondimenti su Nero 9, consultare il sito Nero all'indirizzo: www.nero.com

## **Ripristino del sistema**

## **Opzioni di ripristino su Windows® 7**

## **Ripristino tramite Partizione di Ripristino**

La Partizione di Ripristino ripristina rapidamente lo stato operativo originario del software del Desktop PC. Prima di utilizzarla, copiare i file dati (per es. file PST Outlook) su un dispositivo di archiviazione USB o su un disco di rete e registrare le impostazioni di configurazione personalizzate (per es.impostazioni di rete).

## **Informazioni sulla Partizione di Ripristino**

La Partizione di Ripristino è una porzione del disco rigido utilizzata esclusivamente per recuperare il sistema operativo, i driver e le utilità installate sul Desktop PC, al momento della fabbricazione.

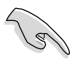

NON eliminare la partizione di ripristino del sistema, rappresentata dalla partizione senza etichetta volume su Disk 0. La Partizione di ripristino del sistema è stata creata dal fabbricante e, se eliminata, non può essere più ripristinata dall'utente. In caso di problemi, durante il processo di ripristino, portare il Desktop PC presso un centro di assistenza autorizzato ASUS.

## **Utilizzo della Partizione di Ripristino:**

- 1. Premere <**F9**> in fase di caricamento iniziale.
- 2. Selezionare Windows Setup [EMS Enabled] e premere <**Enter**> .
- 3. Dalla schermata **Recover system to a partition**, premere **<Next>**.
- 4. Seguire le istruzioni sullo schermo per completare il processo di ripristino.

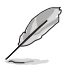

Per aggiornamenti su driver e utilità, visitare il sito ASUS: www.asus.com

## **Ripristino tramite DVD di Ripristino (su modelli selezionati)**

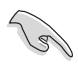

Rimuovere il disco rigido esterno, prima di eseguire il ripristino del sistema nel Desktop PC. Secondo Microsoft, a causa dell'installazione di Windows sul disco rigido sbagliato o della formattazione della partizione sbagliata, si potrebbero perdere dati importanti.

## **Procedura di utilizzo del DVD di Ripristino:**

- 1. Inserire il DVD di Ripristino nell'unità ottica. Il Desktop PC deve essere ACCESO.
- 2. Riavviare il Desktop PC e premere <**F8**> al momento del caricamento; selezionare l'unità ottica (forse denominata "CD/DVD") e premere <**Enter**> per avviare dal DVD di Ripristino.
- 3. Selezionare OK per avviare il ripristino dell'immagine.

#### 4. Selezionare OK per confermare il ripristino del sistema.

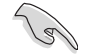

Il ripristino del sistema sovrascrive tutti i dati contenuti nel disco rigido. Prima di avviare l'operazione, eseguire una copia di riserva delle informazioni importanti.

5. Seguire le istruzioni sullo schermo e completare il processo di ripristino.

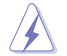

Durante il ripristino del sistema, NON rimuovere il disco di ripristino, salvo diverse istruzioni, altrimenti le partizioni saranno inservibili.

Per aggiornamenti su driver e utilità, visitare il sito: www.asus.com.

## **Opzioni di ripristino su Windows® 8**

## **Reset del PC**

L'opzione **Reset your PC** ripristina le impostazioni di fabbrica del PC.

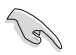

- Prima utilizzare questa opzione, eseguire il backup dei dati.
- Scollegare tutti i dischi rigidi esterni prima di eseguire il ripristino del sistema sul PC per evitare il ripristino di Windows sulla partizione o sull'unità errata.

#### **Per eseguire un reset del PC:**

- 1. Premere <**F8**> durante il riavvio.
- 2. Inserire il DVD di ripristino nell'unità ottica. Nella schermata End-User License Agreements (EULA) (Contratto di licenza con l'utente finale (EULA)), fare clic su **Accept (Accetta)**.
- 3. Selezionare **Reset your PC**.
- 4. Premere **Next**.
- 5. Selezionare **Only the drive where the Windows is installed**.
- 6. Selezionare **Just remove my files**.
- 7. Premere **Reset**.

## **Reinstallazione di Windows**

Il ripristino delle impostazioni di fabbrica del Notebook PC può essere effettuato mediante l'opzione **Remove everything and reinstall Windows** nelle impostazioni del PC. Per attivare l'opzione, rispettare la procedura di seguito:

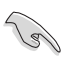

Prima di attivare questa opzione, effettuare una copia di riserva dei dati.

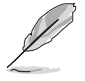

Il completamento di questa operazione potrebbe richiedere tempi piuttosto lunghi.

- 1. Avviare la **Charms bar**.
- 2. Cliccare **Settings** > **Change PC Settings** > **General**.
- 3. Scorrerer sull'opzione **Remove everything and reinstall Windows**, dove premere. **Get Started.**

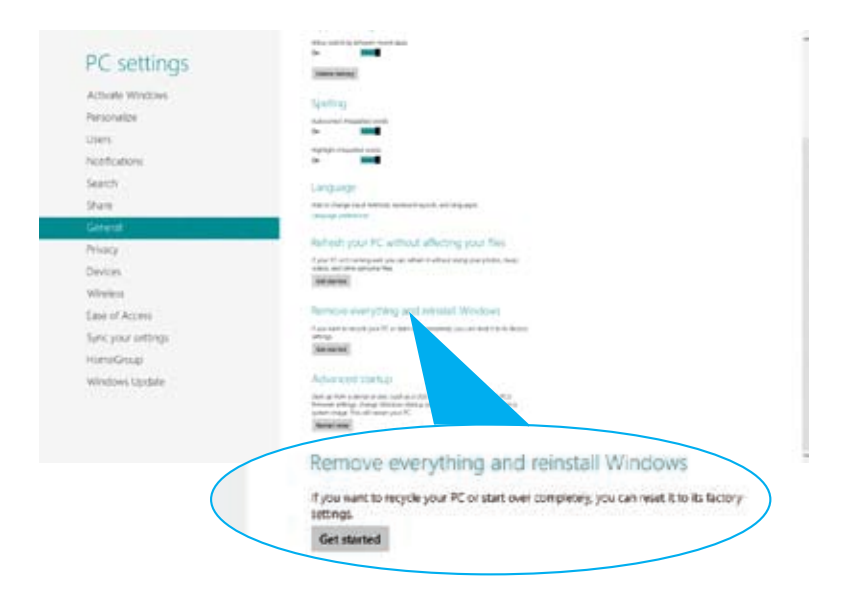

4. Seguire le istruzioni sullo schermo per completare il processo di reinstallazione e ripristino.

## **Capitolo 8**

## **Analisi e risoluzione dei problemi**

## **Analisi e risoluzione dei problemi**

In questo capitolo sono descritti alcuni dei problemi che si possono incontrare nell'utilizzo del dispositivo e delle possibili soluzioni.

## **? Impossibile accendere il computer. La spia LED dell'alimentazione sul pannello frontale non si illumina.**

- Controllare che il computer sia correttamente collegato.
- Controllare che la presa di corrente funzioni.
- Controllare che l'unità di almentazione sia accesa. Consultare la sezione **Come accendere e spegnere il computer** nel capitolo 1.

## **? Il computer non risponde.**

- Per chiudere i programmi che non funzionano, operare nel seguente modo:
	- 1. Premere simultaneamente i tasti <Alt> + <Ctrl> + <Delete> sulla tastiera, quindi cliccare **Task Manager**.
	- 2. Agire come segue in base al sistema operativo:

#### **Su Windows® 7:**

- a) Cliccare sulla scheda **Applications**.
- b) Selezionare il programma che non risponde e cliccare **End Task**.

#### **Su Windows® 8:**

In Task Manager (Gestione attività) della scheda Processes (Processi), selezionare il programma che non risponde, quindi fare clic su End Task (Termina attività).

• Se la tastiera non risponde, premere e tenere premuto il pulsante di accensione, sulla parte superiore del telaio, sino a quando il computer non si spegne. Premere di nuovo il pulsante di accensione per riaccenderlo.

## **? Impossibile stabilire la connessione con una rete wireless utilizzando la scheda WLAN ASUS (su modelli selezionati).**

- Assicurarsi di aver inserito la chiave di protezione di rete relativa alla rete wireless con cui stabilire la connessione.
- Collegare le antenne esterne (opzionali) ai connettori dell'antenna sulla scheda WLAN ASUS e posizionare le antenne sopra il telaio del computer per prestazioni wireless ottimali.

## **? I tasti direzionali sulla tastiera numerica non funzionano.**

Controllare se è spento il LED del blocco numerico. Quando questo LED è acceso, i tasti della tastiera numerica sono utilizzati unicamente per l'immissione di numeri. Se si desiderano utilizzare i tasti direzionali sulla tastiera numerica, premere il tasto del blocco numerico che spegne il LED corrispondente.

## **? Sul monitor non è visualizzata alcuna immagine.**

- Controllare che il monitor sia acceso.
- Assicurarsi che il monitor sia correttamente connesso all'uscita video sul computer.
- Se il computer è provvisto di una scheda grafica dedicata, assicurarsi di aver collegato il monitor all'uscita video su tale scheda.
- Controllare se per caso qualche pin sul connettore video del monitor è piegato. In presenza di pin piegati, sostituire il cavo del connettore video del monitor.
- Controllare se il monitor è correttamente collegato ad una sorgente di alimentazione.
- Per ulteriori indicazioni su come risolvere il problema, consultare la documentazione fornita con il monitor.

## **? In presenza di connessioni multischermo, solo un monitor visualizza immagini.**

- Assicurarsi che entrambi i monitor siano accesi.
- In fase di POST, soltanto il monitor collegato alla porta VGA visualizza immagini. La funzione doppio schermo è operativa soltanto con un sistema operatvo **Windows**
- Quando si installa una scheda grafica nel computer, assicurarsi di aver collegato i monitor all'uscita video sulla scheda grafica.
- Controllare che le impostazioni multischermo siano corrette

## **? Il computer non rileva il disposititvo di archiviazione USB.**

- La prima volta in cui si collega il dispositivo di archiviazione USB al computer, Windows installa automaticamente un driver apposito. Attendere brevemente e poi controllare in Risorse del Computer se il dispositivo USB è stato rilevato.
- Collegare il dispositivo di archiviazione USB ad un altro computer per vedere se è guasto e non funziona più correttamente.

## **? Desidero ripristinare o annullare le modifiche alle impostazioni di sistema del computer senza danneggiare file o dati personali.**

#### **Su Windows® 7:**

La funzione Windows® System Restore consente di ripristinare o annullare le modifiche alle impostazioni di sistema del computer, lasciando inalterati dati personali, come documenti o foto. Per approfondimenti, consultare il paragrafo **Ripristino del sistema** nel capitolo 2.

#### **Su Windows® 8:**

È possibile utilizzare l'opzione di Windows® 8 Refresh everything without affecting your files (Aggiorna tutto senza alcun effetto sui file) per ripristinare o annullare le modifiche alle impostazioni di sistema del computer senza alcun effetto sui dati personali, quali documenti o foto. Per utilizzare questa opzione di ripristino, fare clic su Settings (Impostazioni) > Change PC Settings (Modifica impostazioni del PC) > General (Generale) dalla Charms bar, selezionare Refresh everything without affecting your files (Aggiorna tutto) senza alcun effetto sui file) e fare clic su Get Started (Introduzione).

## **? L'immagine su schermo ad alta definizione è estesa.**

• Questo fenomeno è causato dalla differenza di risoluzione fra il monitor e lo schermo ad alta definizione. Regolare la risoluzione per adattarla a quella dello schermo ad alta definizione. A questo fine:

#### **Su Windows® 7:**

1. Per accedere alla schermata delle impostazioni di risoluzione schermo, procedere in uno dei seguenti modi:

- Cliccare **Control Panel > Appearance and Personalization > Display** > **Change display settings**.
- Cliccare su un punto qualunque del desktop di Windows e appare un menu a comparsa. Cliccare **Personalize** > **Display** > **Change display settings**.
	- 2. Regolare la risoluzione.Consultare la documentazione fornita con il dispositivo ad alta definizione.
	- 3. Cliccare **Apply** oppure **OK**. Quindi premere **Keep Changes** al messaggio di conferma.

#### **Su Windows® 8:**

Per visualizzare la schermata per le impostazioni **Screen Resolution**, procedere in uno dei seguenti modi:

Dalla schermata Start

a) Avviare la schermata All Apps (Tutte le applicazioni) e selezionare Control Panel (Pannello di controllo) nella schermata Start.

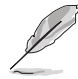

Per i dettagli, fare riferimento a Pinning an app on the Start Screen (Selezione di un'applicazione dalla schermata Start) nella sezione Working with Windows® Apps (Utilizzo di applicazioni Windows®).

b) Da Control Panel (Pannello di controllo), fare clic su Adjust risoluzione schermo (Modifica risoluzione dello schermo) su Appearance and Personalization (Aspetto e personalizzazione)

Dalla schermata della modalità Desktop

- a) Avviare la modalità Desktop dalla schermata Start.
- b) Fare clic su un punto della schermata della modalità Desktop. Quando viene visualizzato il menu a comparsa, fare clic su Personalize (Personalizza) > Display (Schermo) > Change display settings (Cambia le impostazioni dello schermo).

## **? Gli altoparlanti non emettono alcun suono.**

- Assicurarsi di aver collegato gli altoparlanti alla porta Line out (lime) sul pannello frontale o posteriore.
- Controllare che gli altoparlanti siano collegati ad una sorgente di alimentazione e siano accesi.
- Regolare il volume degli altoparlanti.
- Assicurarsi che l'audio del sistema non sia stato disattivato.
	- Se è stato disattivato, l'icona visualizzata per il volume è  $\mathbb{I}$  s

Per attivare l'audio, cliccare della dall'area di notifica di Windows e poi cliccare .

Se non è stato disattivato, cliccare **(b)** e trascinare il cursore per regolare il volume.

• Collegare gli altoparlanti ad un altro computer per vedere se funzionano correttamente.

## **? L'unità ottica non legge un disco.**

- Controllare che il disco sia stato inserito con il lato dell'etichetta rivolto verso l'alto.
- Controllare che il disco sia al centro del vassoio, particolarmente nel caso di dischi di dimensioni non standard.
- Controllare che il disco non sia graffiato o danneggiato.

## **? Il pulsante di espulsione del disco non risponde.**

1. Su Windows® 7, fare clic su > **Computer**.

Posizionare il puntatore del mouse sull'angolo inferiore sinistro del desktop di Windows, quindi fare clic con il tasto destro sulla miniatura della schermata Start. Dal menu a comparsa, fare clic su File Explorer (Esplora file) per aprire la schermata Computer.

2. Clccare **CAR DVD RW Drive**, quindi **Eject** dal menu.

## **Alimentazione**

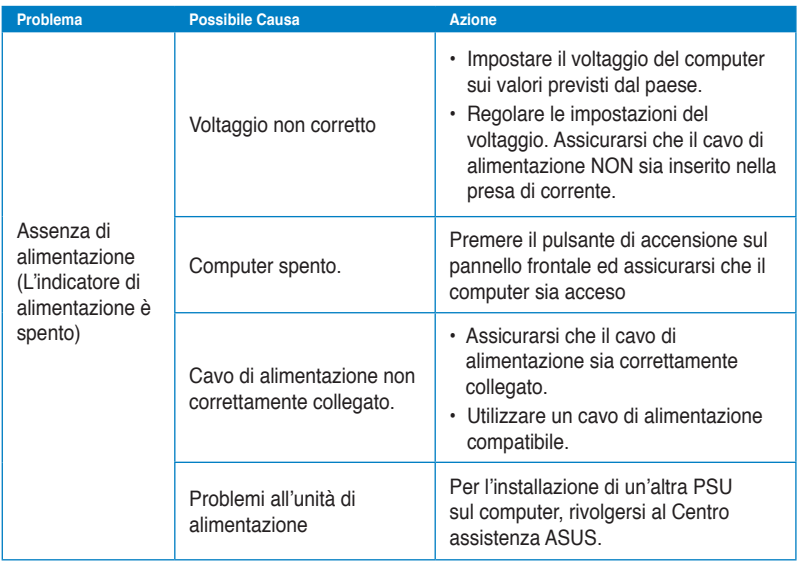

## **Visualizzazione**

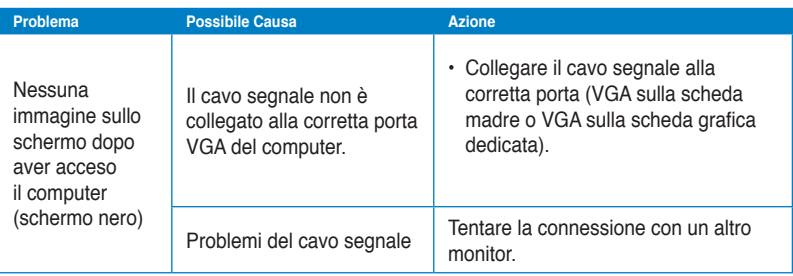

## **LAN**

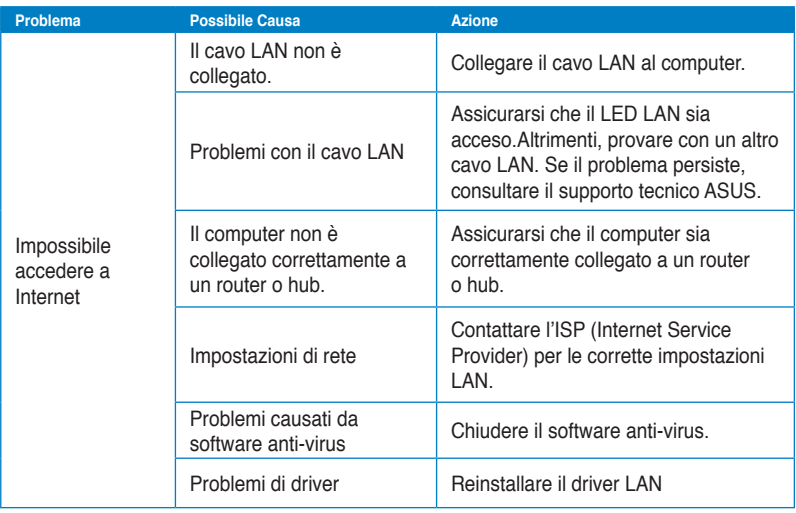

## **Audio**

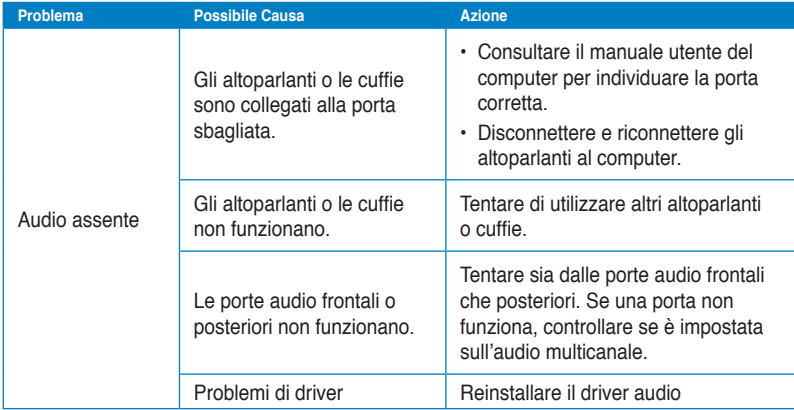

## **Sistema**

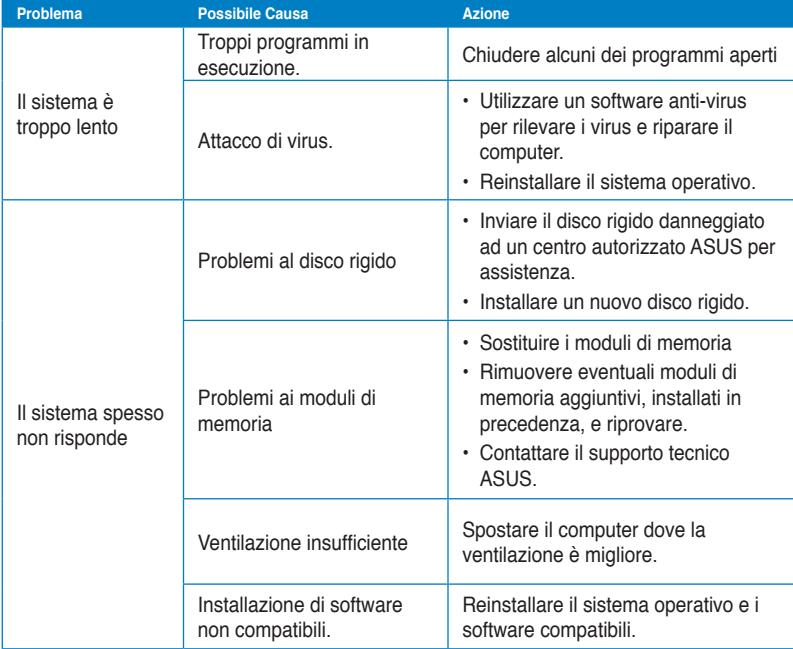

# **Italiano**

## **CPU**

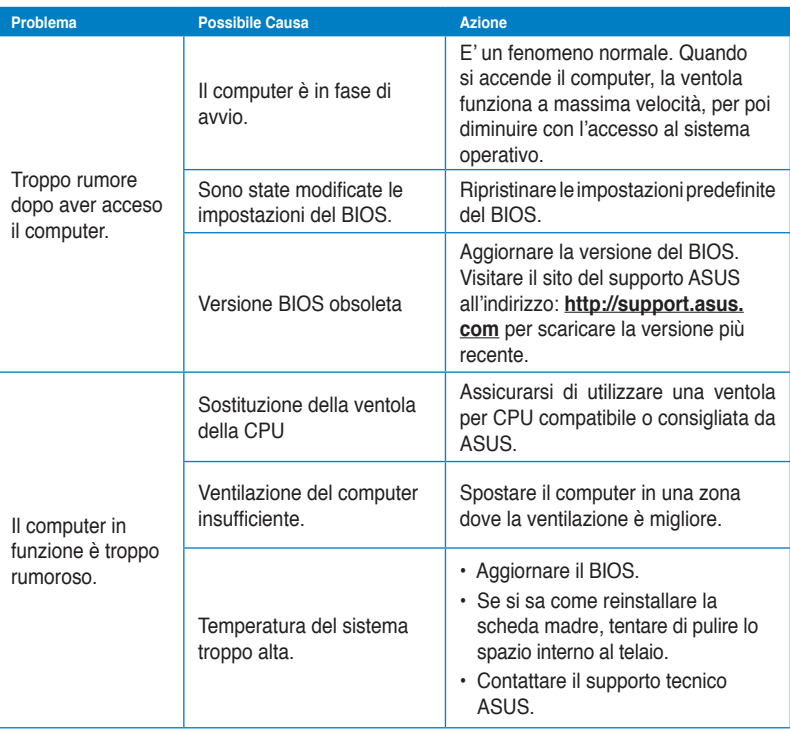

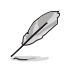

Se il problema persiste, consultare il contenuto della garanzia ASUS per Desktop PC e contattare il centro assistenza ASUS.Visitare il sito del supporto ASUS, all'indirizzo: **http:// support.asus.com**,per informazioni sui centri assistenza.

## **Contatti ASUS**

## **ASUSTeK COMPUTER INC.**

Sito Web

Indirizzo **15 Li-Te Road, Peitou, Taipei, Taiwan 11259**<br>
Telefono **1259**<br>
15 Regional 11259<br>
16 Regional 11259 Telefono +o 886-2-2894-3447  $\begin{array}{r} \text{Fax} \\ \text{F-mail} \end{array}$  +886-2-2890-7798 info@asus.com.tw<br>www.asus.com.tw

## **Supporto Tecnico**

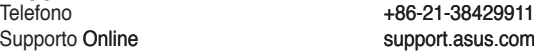

## **ASUS COMPUTER INTERNATIONAL (America)**

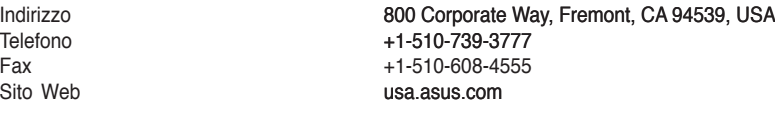

## **Supporto Tecnico**

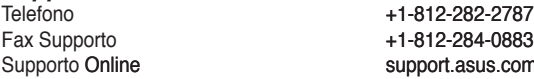

## **ASUSTeK ITALY S.r.l (Italia)**

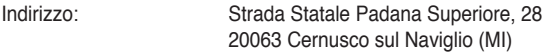

## **Supporto Tecnico**

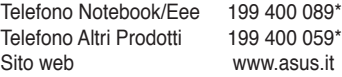

**\*Per chiamare da reti fisse Telecom Italia e Colt, il costo è di 0,12 euro al minuto iva inclusa e la durata massima della telefonata non dovrà essere superiore a 120 minuti; per le chiamate da cellulare, il costo dipende dal vostro operatore d'accesso.**

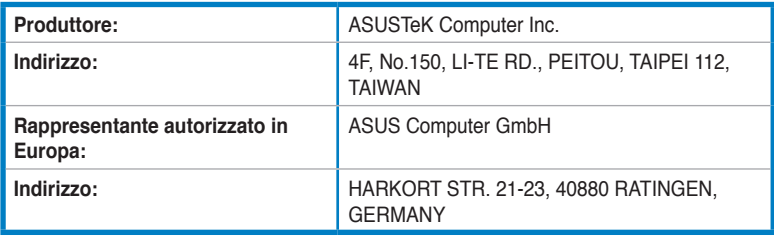

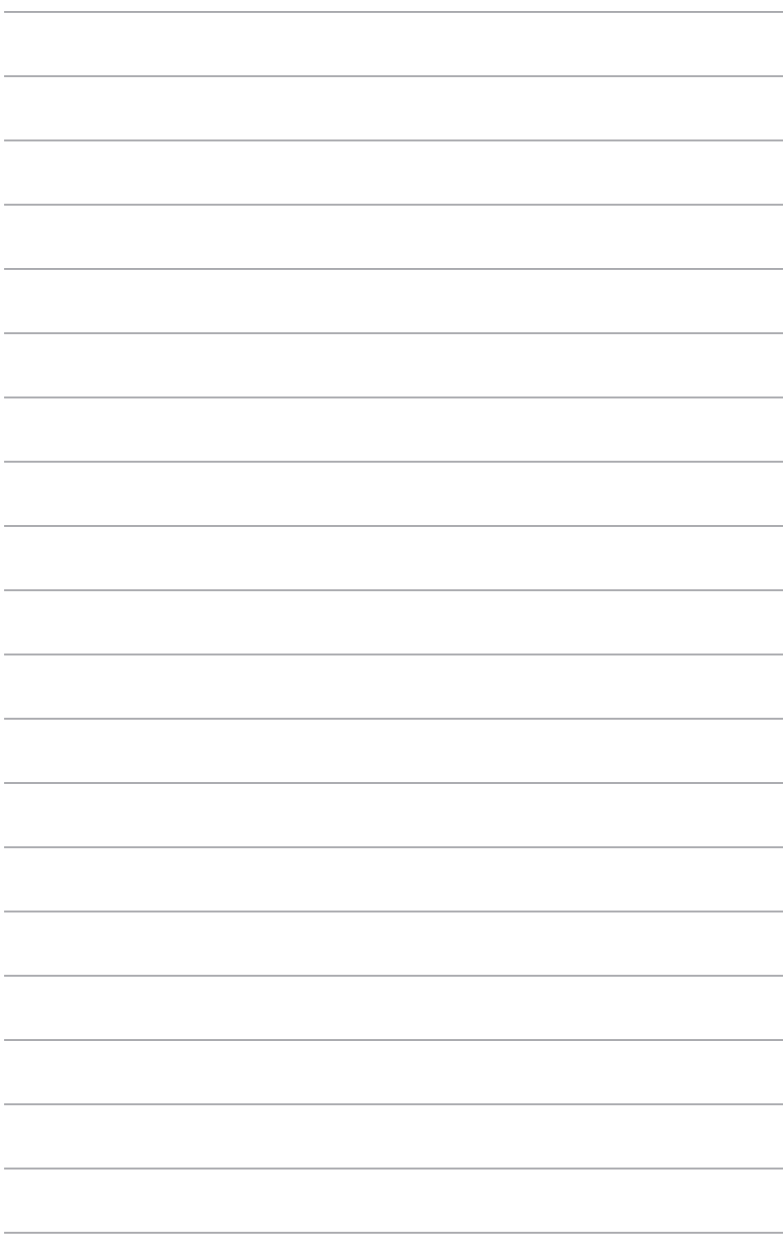